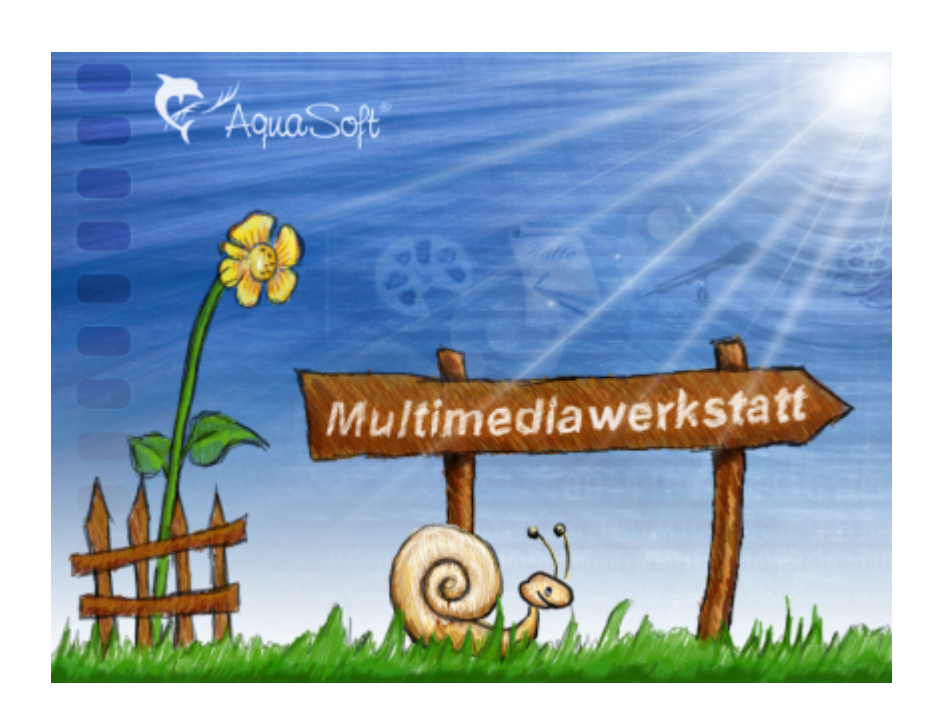

# **Handbuch**

© 2000-2007 by AquaSoft

# **Inhalt**

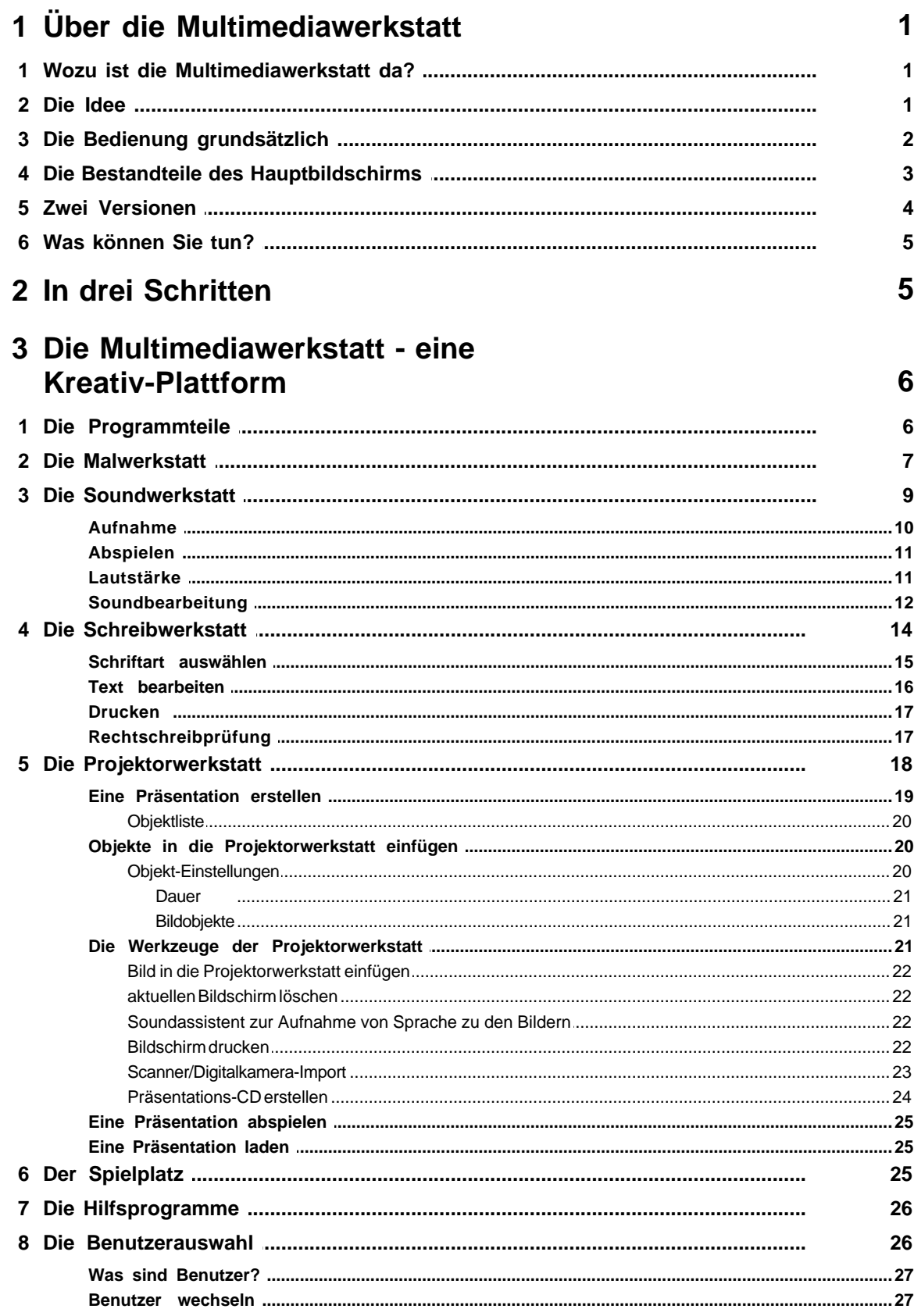

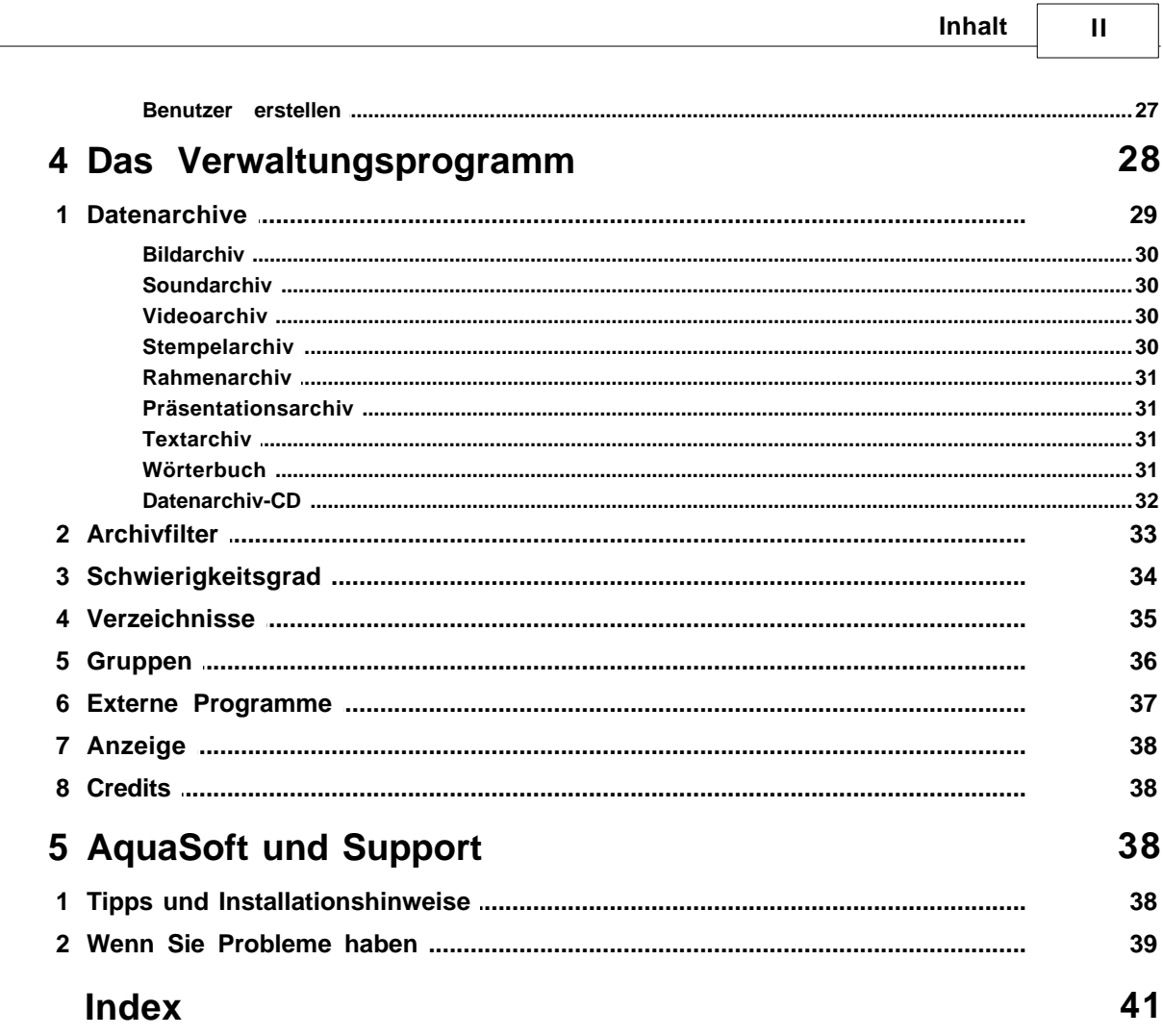

## <span id="page-3-0"></span>**1 Über die Multimediawerkstatt**

Was ist die Multimediawerkstatt ?

Die AquaSoft Multimediawerkstatt ist eine Software für den spielerischen Umgang mit Computer und Medien. Das Programm ist sowohl für Schüler im Unterricht als auch für Lehrer zur Unterrichtsvorbereitung konzipiert. Als offene Plattform zur Erstellung von Bildern, Texten, Sounds und Präsentationen bindet die Multimediawerkstatt vielfältige Peripheriegeräte ein. Ob Scanner, Digitalkamera oder Mikrofon - mit der Multimediawerkstatt werden erste Computererfahrungen zum frustrationsfreien Erlebnis. Durch ihre intuitive Verständlichkeit eignet sich die Multimediawerkstatt besonders für Kinder und Nutzer ohne Computererfahrungen. In kurzer Zeit können eigene Eindrücke in die digitale Form gegossen werden und unterschiedlichste eigene und fremde Quellen zu selbstablaufenden Präsentationen zusammengestellt werden. Mit der Anbindung an einen CD-Brenner entstehen vorzeigbare Ergebnisse, die die Leistungs- und Persönlichkeitsentwicklung von Schülern über einen längeren Zeitraum dokumentieren können. Es werden bewusst keine allzu hohen [Systemanforderungen](#page-40-3) vorausgesetzt.

## <span id="page-3-1"></span>**1.1 Wozu ist die Multimediawerkstatt da?**

#### Die [Multimediawerkstatt](#page-8-0) - eine KreativPlattform

Kurz gesagt, die Multimediawerkstatt erstellt selbst ablaufende Präsentationen, die aus neu anzufertigenden, also eigenen oder fertig vorgegebenen Datenobjekten gestaltet werden. Beide Objekttypen - z. B. Bilder, Texte, Töne, Musik, Videos - können im Projektor zu einer Präsentation zusammen gemischt werden. Hier lassen sich auch externe Datenobjekte wie die Bilder einer Digitalkamera einbinden.

Generell gilt, dass in der Malwerkstatt, in der Schreibwerkstatt und in der Soundwerkstatt einzelne Objekte entstehen. Die Projektorwerkstatt ist dann der Ort, wo diese Objekte zusammengestellt und mit weiteren Werkzeugen, wie z.B. Überblendungen verfeinert werden können. Ist die Arbeit fertig, lässt sich über einen Assistenten eine [Präsentations-CD erstellen.](#page-26-0)

In einem [Verwaltungsprogramm](#page-30-0), je nach Bedarf vom Hauptprogramm aus oder auch separat aufzurufen, werden die zur Verfügung gestellten Datenarchive und Optionen gesteuert.

## <span id="page-3-2"></span>**1.2 Die Idee**

#### Die [Idee](#page-40-1)

Auf der Suche nach einem Programm, das Schülern die Möglichkeit eröffnet, eigene Bilder, geschriebene und gesprochene Texte zu erstellen und in einer geschlossenen Präsentation darzustellen, fanden sich viele Programme, die jeweils einen Teil der Aufgaben erfüllten, nie aber das gesamte Spektrum abdeckten. So entstand die Idee, selbst ein Programm zu entwickeln, das Schüler anregen und befähigen soll, möglichst eigenständig mit dem Medium Computer zu arbeiten, ihn als ernst zunehmende Spielwiese zu begreifen, auf der sich multimedial, den audiovisuellen Sinnen folgend, eigene Gedanken, Ideen und Geschichten darstellen lassen. Nicht das Lernpensum eines Schulfaches, sondern die fach- und altersübergreifende Anwendbarkeit des Programmes stand als Zielvorgabe im Fokus der Entwickler. Wenn hierbei ein besonderer Schwerpunkt gesetzt wurde, so sollte der kreativen Aneignung der Muttersprache besonderer Raum verschafft werden.

Die Multimediawerkstatt ist das Produkt fruchtbarer Zusammenarbeit von Pädagogen und Programmierern. Sie ist geschaffen worden, um Schülern und Ihren Lehrern ein Instrument in die Hand zu geben, mit dem sie Alltagsereignisse multimedial, so wie das reale Leben auch immer vieldimensional ist, ausdrücken und verarbeiten können.

Zu den schwierigsten Aufgaben eines Lehrberufes gehört die Förderung der Kreativität des Schülers im Spannungsfeld zwischen strenger Vorgabe und überschäumender Phantasie. Daher sollten mit neuen Gestaltungsmöglichkeiten dem Lehrer Instrumente in die Hand gegeben werden, einfühlsam diesen Prozess zu steuern und die notwendigen Freiräume für kreatives Handeln im medialen Zeitalter zu bestimmen.

Die in anderen Programmen oft als unveränderlich vorgefundenen Datenbanken mussten daher flexibler gestaltet und über Filter und Schwierigkeitsgrade dem Lernfortschritt angepasst werden. Nur folgerichtig ist die Möglichkeit, mit der Multimediawerkstatt eigene Datenarchive zu erstellen und weiterzugeben, die sich an individuellen Bedürfnissen und Anforderungen orientieren. Der Lehrer kann eigene Bilder, Texte, Videos, Sprach- und Musikaufnahmen einbinden und somit auf die spezifischen Bedürfnisse der Kinder reagieren. So können mit dem Medium Computer eigene Themenbereiche aus Freizeit und Schule, sowohl einzeln als auch in Gruppen, beispielsweise unter Verwendung einer Digitalkamera, erarbeitet und präsentiert werden.

Jede Neuentwicklung hat ihre Geschichte und auch ihre Kinderkrankheiten. Dies trifft in der Computertechnik besonders auf die Kompliziertheit der Bedienung zu. Zum Autofahren muss heute niemand mehr Ingenieur sein. Hier gilt, Schlüssel rein und los. Doch auch bei Computerprogrammen muss irgendwann der Durchbruch kommen. Die Devise heißt Anschalten, ein paar Klicks und wir wollen Ergebnisse sehen! Nun behauptet die Multimediawerkstatt zwar nicht, diesen ersehnten Befreiungsschlag allein zu führen, aber es wurden dennoch alle Funktionen unter dem Blickwinkel einfachster Benutzerführung geprüft. Gleichzeitig sollten dem Schüler alle digitalen Hilfsmittel in einem einzigen Programm zur Verfügung stehen. So versteht sich die Multimediawerkstatt als eine ausbaufähige Plattform für das multimediale Begreifen der Welt.

Das fertige Programm stellt einen Mittelweg zwischen umfassender Funktionalität und "kinderleichter" Bedienung dar. Auf manche Funktionen, die dem geübten Anwender aus anderen Text-, Bild- oder Tonverarbeitungsprogrammen bekannt sein mögen, wurde bewusst verzichtet.

Und auch Lehrer wollen sich möglichst unkompliziert und zeitsparend ihrer Unterrichtsaufgabe widmen, weshalb das bewusst auch von außen zu erreichende bzw. auszublendende Verwaltungsprogramm ebenso sinnfällig zu bedienen sein musste. Um den Einstieg zu vereinfachen, sind sinnvolle Voreinstellungen gewählt und Beispielarchive eingefügt worden, die den Grundwortschatz der deutschen Sprache grafisch darstellen.

## <span id="page-4-0"></span>**1.3 Die Bedienung grundsätzlich**

Grundsätzliche Hinweise zur Bedienung der Multimediawerkstatt

Mit der Multimediawerkstatt werden zwei Objektarten verarbeitet: Eigene Datenobjekte und vorher bestehende, also fremde Datenobjekte. Dieser Begriff der Datenobjekte ist deshalb so allgemein gehalten, weil hiermit sowohl Bilder, als auch Texte oder Musik und Videos etc. gemeint sein können.

Alle Objekte werden in Archiven abgelegt. Die hier in der Multimediawerkstatt erstellten Bilder, Texte, Töne stehen in den Archiven des aktuellen Benutzers, vorher bestehende Objekte werden über [Datenarchive](#page-31-0) (wie z.B. den Beispielarchiven) zugänglich gemacht. Die aktuellen [Benutzer](#page-29-0) sind in der oberen Bildzeile mit Namen und Symbol kenntlich gemacht. Die Voreinstellung ist ein Beispielbenutzer.

Die jeweils gültigen Archive werden unten angezeigt. Die eigenen Datenarchive stehen getrennt, weil

sie sich jederzeit ändern oder löschen lassen. Die vorgefertigten Datenarchive bleiben dagegen unveränderlich. Sie stehen nur als Kopie zur Bearbeitung bereit.

Generell gilt in der Multimediawerkstatt: **Drag&Drop = Objekt benutzen Doppelklick = Objekt öffnen**

Öffnen Sie ein Objekt nur, so geschieht damit noch nichts, und es wird auch noch nicht in das aktuelle Schülerarchiv übernommen. Es steht quasi nur in Bereitschaft. Erst wenn Sie eine Veränderung vornehmen, wird es in die eigenen Archive übernommen und damit (in geänderter Form) gespeichert.

Erzeugen Sie ein neues Objekt, zum Beispiel einen neuen Text, wird zuerst der soeben geschriebene Text gespeichert und geschlossen. Diese Speicherung findet auch statt, wenn Sie die Werkstatt wechseln oder die Multimediawerkstatt beenden. Daher gibt es keinen Speicherknopf und keine besondere Aufforderung. Alles geht automatisch. Löschen können Sie Datenobjekte, indem Sie sie mit der Maus in den Papierkorb ziehen.

Zur leichteren Handhabung lässt der Rechtsklick mit der Maus auf Grafiken und Sounds eine Kurzbeschreibung zu. Dies gilt nur für die Schülerarchive. Hier kann dann auch die Reihenfolge geändert werden. Ziehen Sie dazu die kleinen Bildchen mit der Maus an die gewünschte Position.

## <span id="page-5-0"></span>**1.4 Die Bestandteile des Hauptbildschirms**

Der Hauptbildschirm besteht aus einer zentral gelegenen Arbeitsfläche, zu deren Füßen die Datenarchive bereitstehen. Die linke Seite lässt den Benutzer zwischen den Teilprogrammen navigieren, die rechte Seite stellt jeweils gültige Werkzeuge zur Verfügung. Die Titelzeile zeigt den aktiven Benutzer an.

Die Kreativplattform enthält:

- · eine Malwerkstatt
- eine Schreibwerkstatt
- · eine Soundwerkstatt

In diesen Werkstätten werden eigene Datenarchive erstellt bzw. vorgegebene durch Bearbeitung zu eigenen Archiven gemacht.

Weiterhin steht eine Projektorwerkstatt zur Verfügung. Hier werden die Datenarchive zusammengebaut und verfeinert. Daher sind am unteren Rand nicht nur die Datenarchive vorhanden, die per Drag&Drop in den Projektor (symbolisiert durch einen Filmstreifen) gezogen werden, sondern es können hier auch die Überblendungen zwischen den einzelnen Bildern gewählt werden. Nur in der Projektorwerkstatt erscheint oben im Bild die Möglichkeit, zusätzlich Texte, Farbflächen, Bilder, Sounds und Videos einzufügen. Zur Kontrolle kann die Präsentation sofort abgespielt werden. Am rechten Bildschirmrand stehen jetzt die Assistenten zur Verfügung, zum Beispiel, um eine CD zu erstellen.

Ferner enthält der linke Bildrand:

- einen Spielplatz
- · zusätzliche Hilfsprogramme
- · ein Benutzerauswahlfenster
- einen Zugang zur Verwaltung/Konfiguration und
- · den Schalter zum Beenden des Programmes

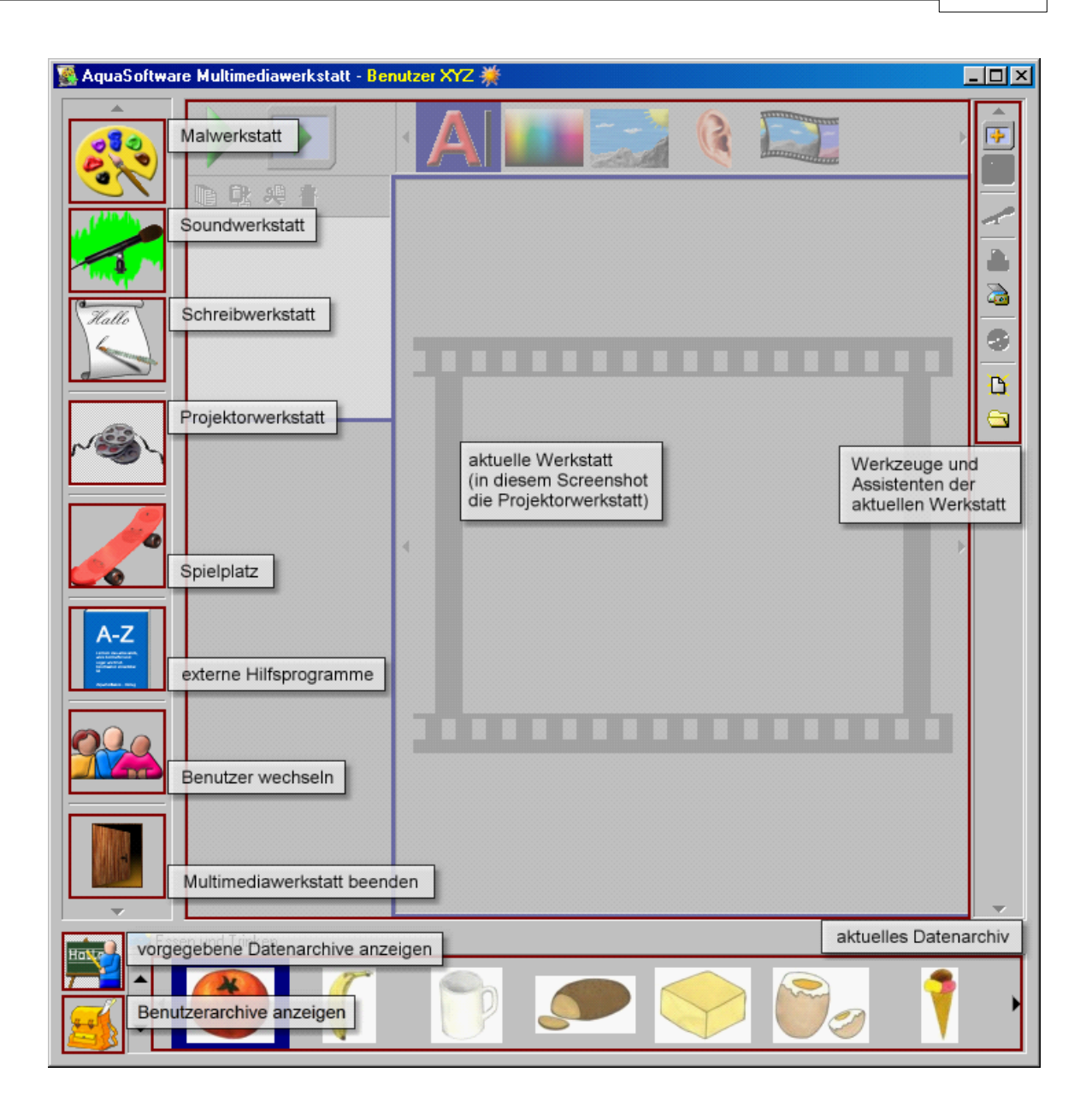

## <span id="page-6-0"></span>**1.5 Zwei Versionen**

Welche Version haben Sie?

Die Multimediawerkstatt gibt es in zwei Versionen. Das ist zum einen die Schulversion für den Einsatz in Bildungseinrichtungen und zum anderen die Privatversion, geeignet für Kinder und Eltern zu Hause. Als Multiusersystem ist die Schulversion so ausgelegt, dass das Verwaltungsprogramm von außen zugänglich und konfigurierbar ist und die Erstellung von Datenarchiven und Filtern auf die Unterrichtssituation ausgerichtet ist. Entsprechend ist der Konfigurationsknopf, der das Verwaltungsprogramm aufruft, standardmäßig ausgeblendet. Demgegenüber vereint die Einzelversion alle Funktionen, die zu einem integrierten Autorenwerkzeug gehören, unter einem Dach, das heißt, auf einer Oberfläche - ein familienfreundliches Paket.

*© 2000-2007 by AquaSoft*

## <span id="page-7-0"></span>**1.6 Was können Sie tun?**

Jedes Programm lebt vom Wechselspiel zwischen Entwicklern und Nutzern. Wie Sie sehen, lassen sich in der Multimediawerkstatt vielfältige Vorgaben anbieten. So können Unterhaltungselemente oder Unterrichtsstunden, ja ganze Geschichten fertig vorbereitet werden. Ob im Internet oder auch über einen Verlag verbreitet, ist die AquaSoft Multimediawerkstatt offen für Ihre Präsentationen, Datenarchive, Unterrichtsvorbereitungen, gut gemachten Spaßgeschichten und dergleichen mehr. Dies zu organisieren, steht Ihnen unser Forum im Internet wie auch das AquaSoft-Team zur Verfügung. Schreiben Sie uns Ihre Erfahrungen, senden Sie uns Ihre Präsentationen auf CD und teilen Sie uns Ihre Ideen zur Multimediawerkstatt mit. Das Team von AquaSoft freut sich schon auf eine gute Zusammenarbeit.

# <span id="page-7-1"></span>**2 In drei Schritten**

Wenn es ganz schnell gehen soll

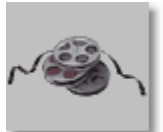

**1. Programm öffnen - Sie gehen zur Projektorwerkstatt**

**2. Zusammenstellen - Sie ziehen von unten Bilder in den Filmstreifen**

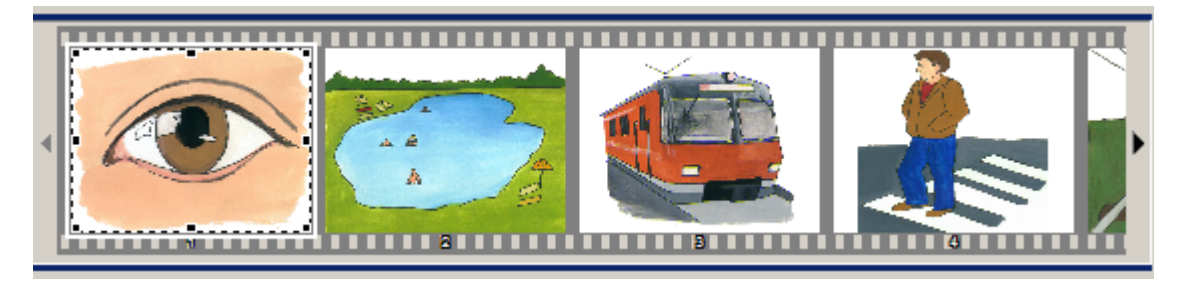

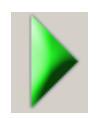

**3. Starten - Sie klicken links oben auf das grüne Dreieck. Fertig.**

Etwas mehr erreichen Sie, wenn Sie nach dem Programmstart

- 1. in der Malwerkstatt ein Bild malen
- 2. in der Soundwerkstatt einen Text dazu sprechen
- 3. in der Textwerkstatt einen Kommentar schreiben
- 4. in der Projektorwerkstatt die drei eben erstellten Objekte zusammenfügen.

Dazu ziehen Sie das Bild, die gesprochenen Worte, den geschriebenen Kommentar nacheinander in den Filmstreifen

- zu finden in den eigenen Archiven
- dargestellt durch die Schulmappe

Ein paar vorgegebene Bilder können Sie hinzufügen, indem Sie unten links auf die Schultafel klicken.

5. Sie starten den Projektor mit einem Klick auf das grüne Dreieck. Fertig.

Jetzt wissen Sie schon einiges über die Multimediawerkstatt und können nun Schritt für Schritt mit Hilfe des Handbuches durch das Programm streifen. Entdecken Sie die vielen Möglichkeiten und Details. Viel Spaß wünscht Ihnen das AquaSoft-Team.

# <span id="page-8-0"></span>**3 Die Multimediawerkstatt - eine Kreativ-Plattform**

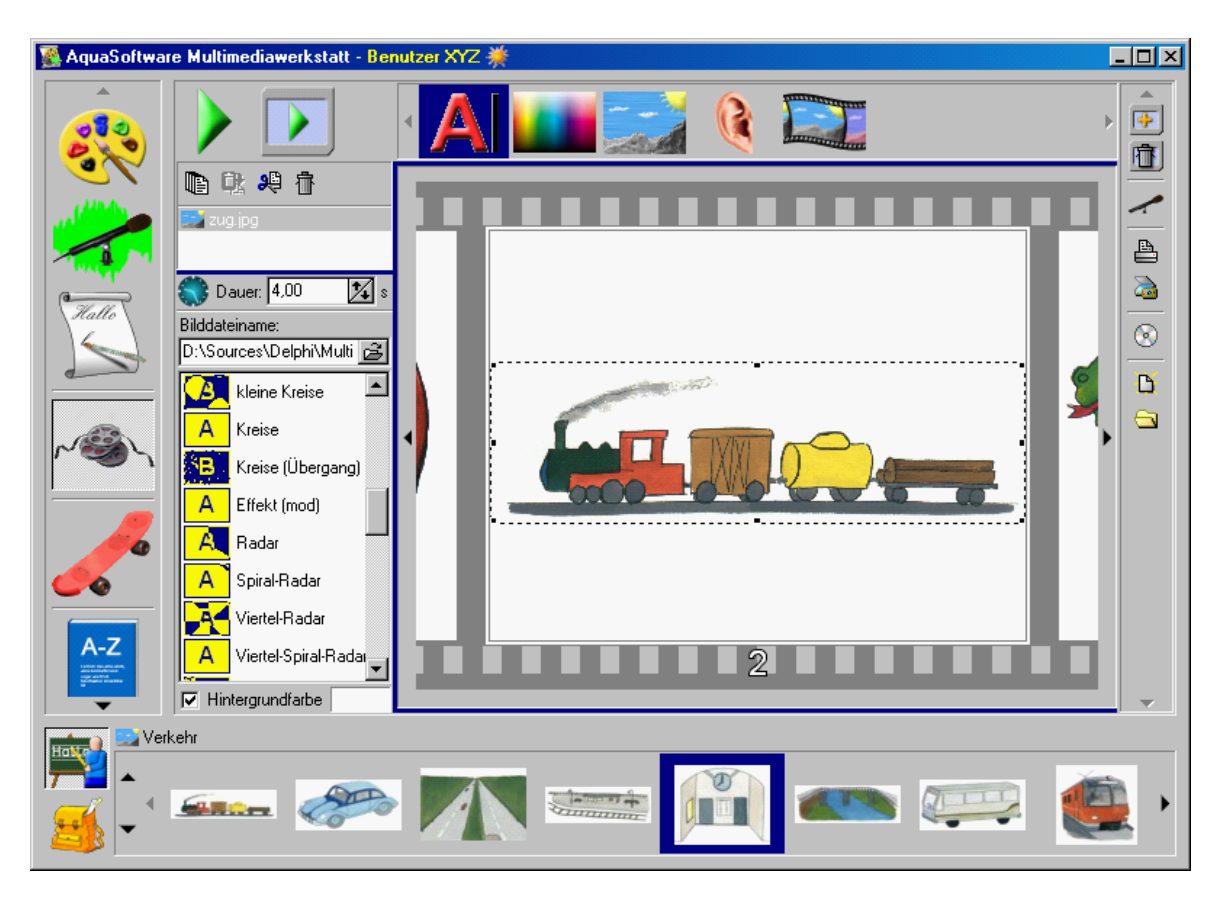

Die Multimediawerkstatt ist eine kreative Plattform, die viele Programme in sich vereint und zu selbst ablaufenden Präsentationen führt.

# <span id="page-8-1"></span>**3.1 Die Programmteile**

Die Multimediawerkstatt enthält

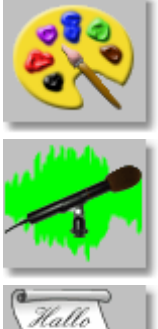

eine [Malwerkstatt](#page-9-0)

Erstellen von Bildern mit Pinsel, Farbe, Figuren, Schriften und Effekten

## eine [Soundwerkstatt](#page-11-0)

Aufnahme von Tönen und Geräuschen mit dem Mikrofon

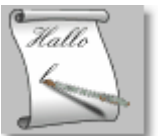

eine [Schreibwerkstatt](#page-16-0)

Schreiben und Gestalten von Texten. Bestimmen von Schriftart, Größe, Farbe und Ausrichtung. Druckfunktion

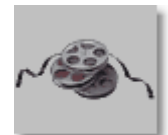

#### eine [Projektorwerkstatt](#page-20-0)

Zusammenbau der Präsentation aus eigenen und vorgegebenen Bilder, Tönen, Texten, Multimediadateien. Fertigung einer selbst startenden CD

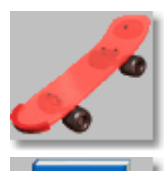

einen [Spielplatz](#page-27-2)

Puzzlespiel aus eigenen Bildern erzeugen

#### einige [Hilfsprogramme](#page-28-0)

Fremde Programme einbinden und innerhalb der Multimediawerkstatt nutzen. z.B. Wörterbücher, Lexika, Spiele

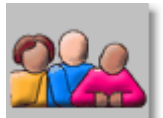

eine [Benutzerauswahl](#page-28-1)

Erstellen oder Wechseln des aktuellen Benutzers / der Benutzergruppe

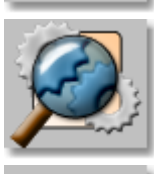

eine [Verwaltung](#page-30-0)

Konfiguration der Datenarchive, Benutzer, Ansichten und externer Programme

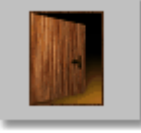

eine Tür zum Verlassen der Multimediawerkstatt

und [Tschüss](#page-40-2) ....

## <span id="page-9-0"></span>**3.2 Die Malwerkstatt**

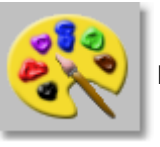

Die Malwerkstatt

Die Malwerkstatt ist ein Bildbearbeitungsprogramm. Hier können eigene Bilder gestaltet und vorhandene Bilder bearbeitet werden.

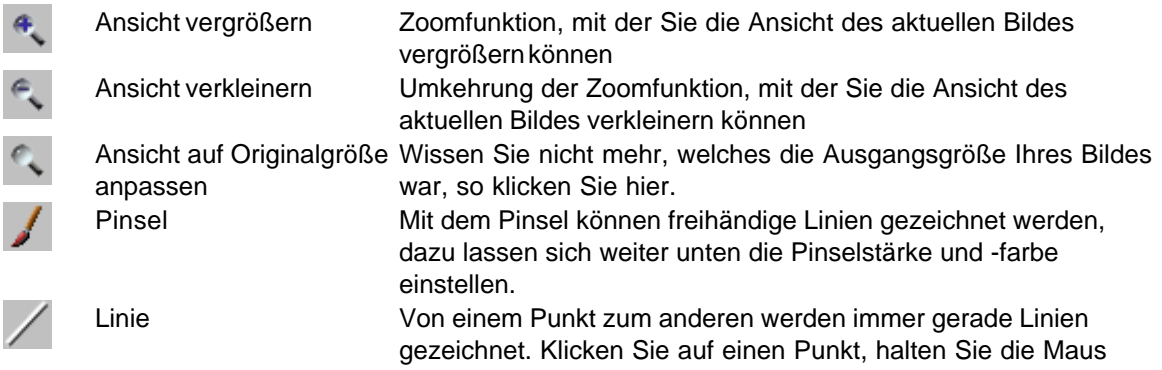

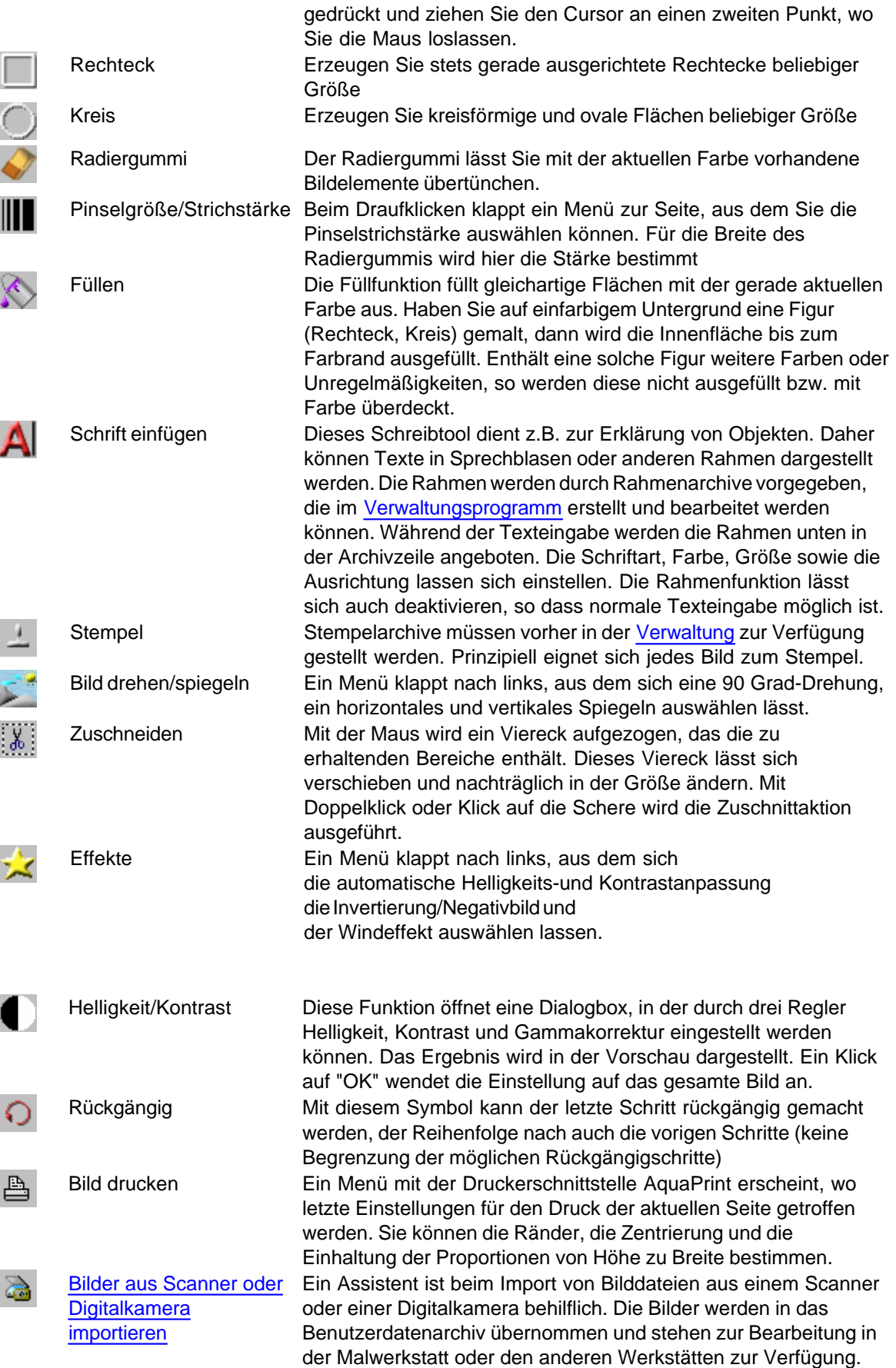

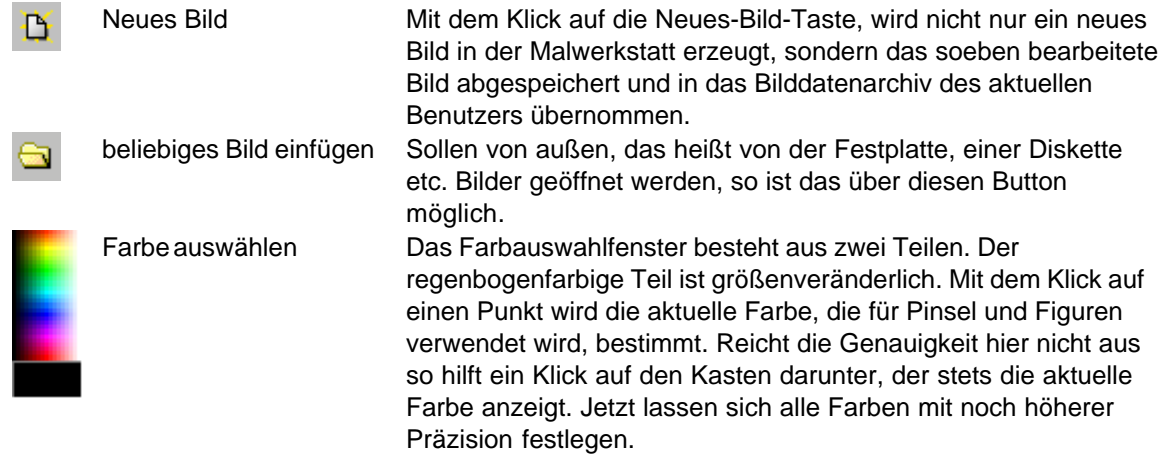

## <span id="page-11-0"></span>**3.3 Die Soundwerkstatt**

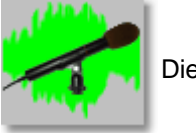

Die Soundwerkstatt

Die Soundwerkstatt setzt voraus, dass eine Soundkarte im Windows-System [installiert](#page-40-3) ist. Hieran müssen sowohl Mikrofon als auch Lautsprecher angeschlossen sein. Die Soundwerkstatt ermöglicht die einfache [Aufnahme](#page-12-0), [Bearbeitung](#page-14-0) und [Wiedergabe](#page-13-0) von Sounds über Mikrofon und Lautsprecher. Dabei wird standardmäßig ein WAV-Format in 16 Bit und 22 Kilohertz Sampling-Rate Mono verwendet.

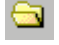

Natürlich können Sie auch fremde Sounddateien und Musiken im WAV-Format laden und in der Präsentation verwenden. Schauen Sie zum Beispiel in Ihrem Verzeichnis C:\Windows\Media oder C:\Winnt\Media nach. Die Originaldateien werden nicht verändert. Beim Bearbeiten wird eine Kopie verwendet.

Die Bedienung der Soundwerkstatt erinnert an die eines Kassettenrecorders:

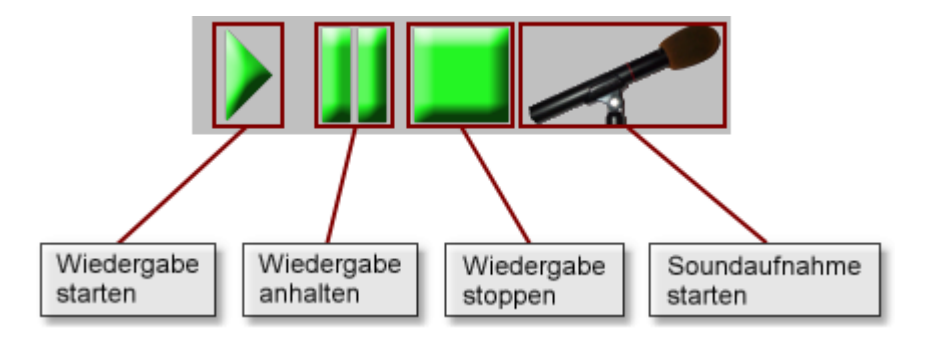

#### <span id="page-12-0"></span>**3.3.1 Aufnahme**

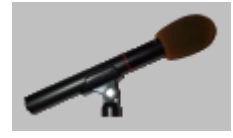

Mit dem Mikrofon wird die Aufnahme unmittelbar gestartet. Ein Aufnahmefenster erscheint, das die Dauer der Aufnahme anzeigt und das Ende der Aufnahme ermöglicht. Die Sounddaten werden im WAV-Format gespeichert.

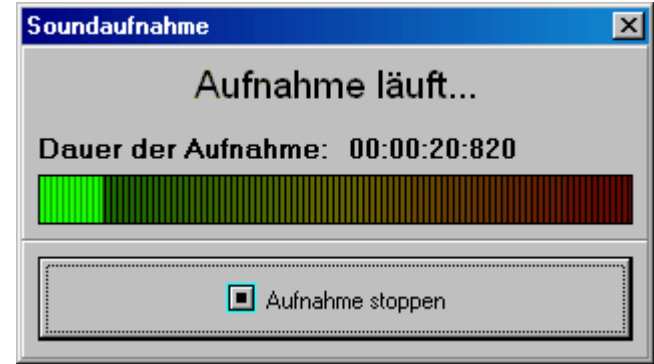

Die einzelnen Tondokumente oder Geräusche erscheinen im Tonarchiv des aktuellen Benutzers als Thumbnail mit einer laufenden Nummer und dem aufgenommenen Wellenprofil. Die Aufnahmeintensität ersehen Sie an dem aufleuchtenden Querbalken.

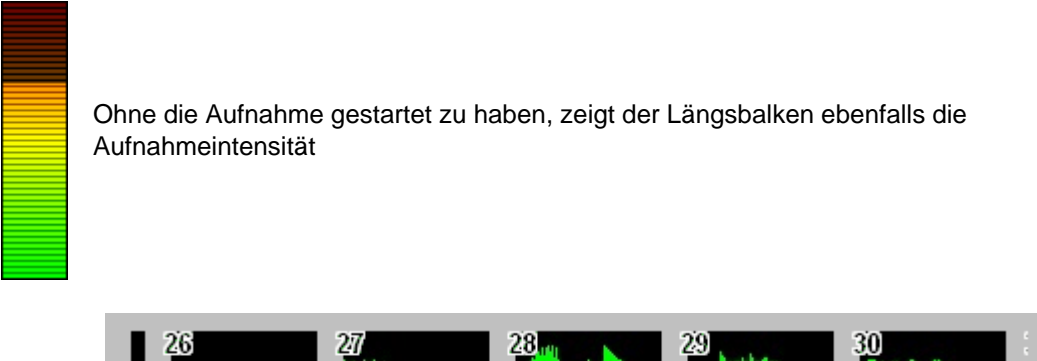

(tada.wav)

Ein Klick mit der rechten Maustaste auf ein Wellenabbild öffnet einen Dialog, wo Sie einen Kurztext und eine Erklärung für die Tondatei hinzufügen können. Der Kurztext erscheint dann anstelle der laufenden Nummer. Wenn Sie dann mit der Maus über dem Thumbnail der Tondatei sind, öffnet sich der Ballontext (Hint).

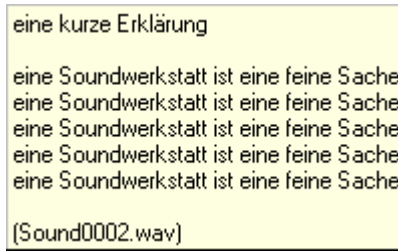

#### <span id="page-13-0"></span>**3.3.2 Abspielen**

Weiterhin

- · starten Sie mit dem Dreieck die Wiedergabe
- · unterbrechen Sie die Wiedergabe mit den zwei senkrechten Balken
- · setzen Sie die Wiedergabe von der selben Stelle aus fort, wenn Sie erneut darauf klicken
- · stoppen Sie die Wiedergabe, wenn Sie auf den viereckigen Knopf drücken.

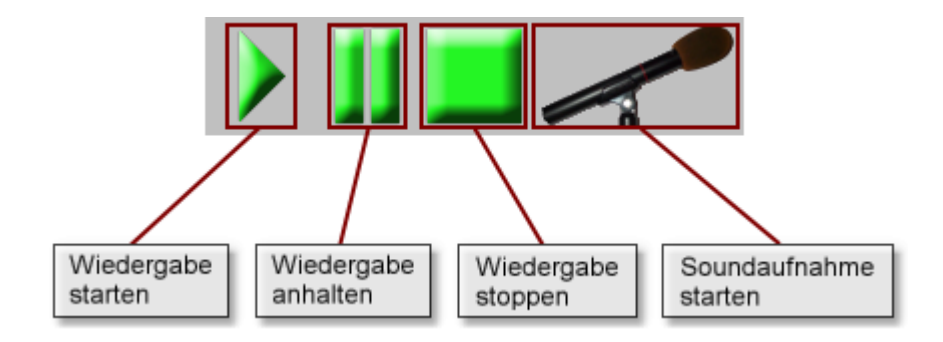

Wenn Sie einen Teil des Sounds markiert haben, wird nur dieser Teil abgespielt.

#### <span id="page-13-1"></span>**3.3.3 Lautstärke**

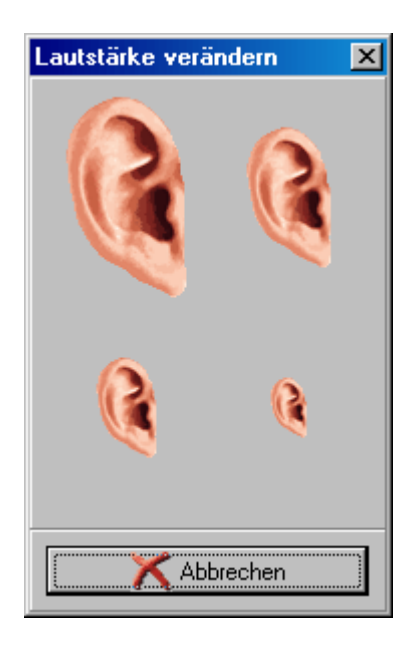

Die Lautstärke der gesamten Tondatei oder auch nur des gewählten Ausschnittes lässt sich leicht mit Hilfe der Ohren regulieren.

Große Ohren bedeuten laute Musik, kleine Ohren eben leise.

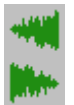

Eine markierte Welle kann auch eingeblendet (fade in - Lautstärke langsam steigern) und ausgeblendet werden (fade out - Lautstärke langsam verringern). Dabei ist es egal, ob es sich um den Anfang und das Ende einer Musik oder um einen Abschnitt in der Mitte der Sounddatei handelt.

## <span id="page-14-0"></span>**3.3.4 Soundbearbeitung**

In der Soundwerkstatt stehen alle Grundfunktionen der Bearbeitung von WAV-Dateien zur Verfügung.

Sie können Sounds

- · Markieren
- · Kopieren
- · Ausschneiden
- · Einfügen.

#### **Markieren/Auswählen**

Mit der Maus klicken Sie auf einen Punkt in der Sounddatei und ziehen den Mauscursor über einen Abschnitt. Der markierte Abschnitt wird invertiert dargestellt.

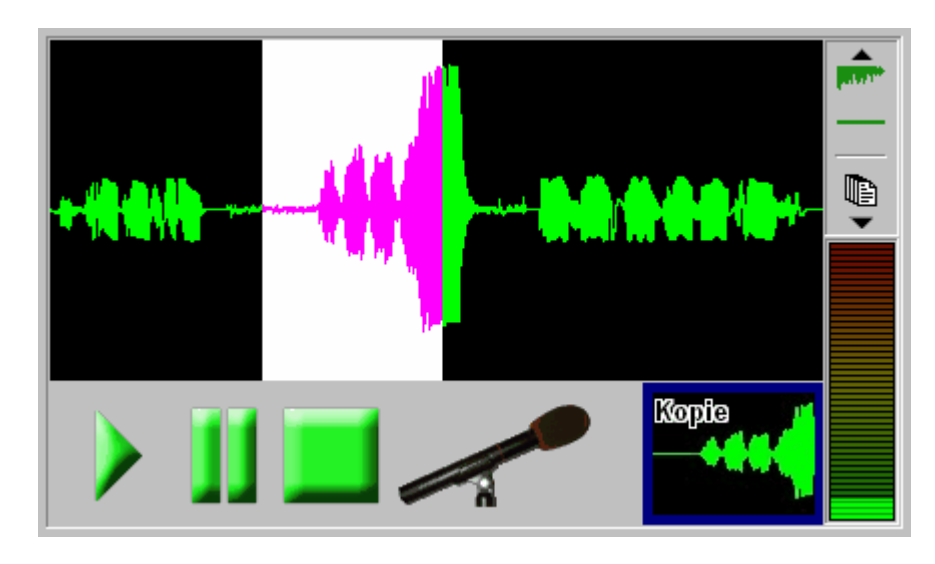

Einige Werkzeuge in der rechten Buttonleiste stehen erst zur Verfügung, wenn Sie einen Teil des Sounds markiert haben..

- Vergrößern Ziehen Sie die Wellenansicht auseinander
- Verkleinern Ziehen Sie die Wellenansicht zusammen

Originalgröße - Stellen Sie die Originalansicht wieder her. Im Wellenfenster erscheint die gesamte Sounddatei in ihrer aktuellen Form.

Papierkorb - Der markierte Teil des Sounds wird gelöscht.

Ohr - Verändern Sie die [Lautstärke](#page-13-1) des markierten Sounds.

- Einblenden (fade in)
- Ausblenden (fade out)

Stille - Auswahl durch Stille ersetzen/überschreiben

- Kopieren Der markierte Sound wird in die Zwischenablage übernommen.
- Ausschneiden Der markierte Sound wird in die Zwischenablage ausgeschnitten.
- Rückgängig den letzten Schritt rückgängig machen
- Beliebigen Sound öffnen Eine vorhandene WAV-Datei öffnen

f

œ

#### **Kopieren**

Zum Kopieren klicken Sie auf das Kopiersymbol in der Werkzeugleiste. Der markierte Abschnitt der Wave-Datei wird in die Zwischenablage kopiert. Ein Abbild davon erscheint jetzt in der Aufnahmeleiste der Soundwerkstatt.

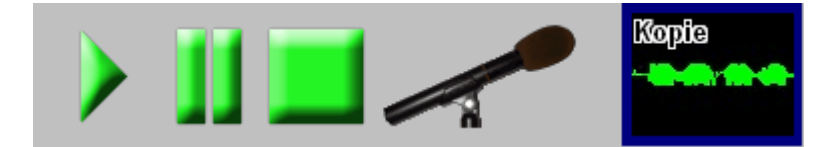

#### **Ausschneiden**

Einen markierten Soundabschnitt können Sie mit Klick auf die Schere in der Werkzeugleiste ausschneiden. Der ausgeschnittene Abschnitt erscheint als Thumbnail in der Aufnahmeleiste der Soundwerkstatt. Die verbleibenden "Enden" des Sounds werden nun nahtlos aneinander gefügt.

#### **Einfügen**

In der Zwischenablage liegende Soundabschnitte, egal ob sie vom Ausschneiden oder Kopieren stammen, lassen sich leicht in die aktuelle Sounddatei ziehen und somit einfügen. Mit dem Ziehen des Thumbnails (Kopie) in die schwarze Wellenfläche erscheint ein senkrechter Strich, der genau die Stelle zeigt, wo der Abschnitt eingefügt wird. Sinnbildlich gesprochen, wird der Sound im Fenster nun aufgetrennt und dazwischen der kopierte Abschnitt nahtlos eingefügt. Dieser Vorgang kann beliebig oft wiederholt werden. Auf die selbe Art lassen sich natürlich auch sämtliche Sounds aus den bestehenden Daten- oder Benutzerarchiven in den aktuellen Sound ziehen.

#### **Löschen**

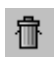

Wird ein markierter Soundabschnitt nicht mehr benötigt, so genügt der Klick auf den Papierkorb in der senkrecht stehenden Werkzeugleiste. Dieser Schritt lässt sich auch rückgängig machen.

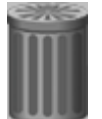

Unterschieden davon ist das Löschen einer ganzen Sounddatei aus dem Archiv am unteren Bildrand. Eine solche Sounddatei ziehen Sie mit der Maus in den in der gleichen Zeile stehenden Papierkorb. Für Benutzer lassen sich nur eigene Soundarchive löschen, nicht aber die Vorgabearchive, die im Verwaltungsprogramm eingebunden wurden.

#### **Blenden und Strecken**

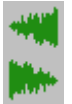

Eine markierte Welle kann auch eingeblendet (fade in - Lautstärke langsam steigern) und ausgeblendet werden (fade out - Lautstärke langsam verringern). Dabei ist es egal, ob es sich um den Anfang und das Ende einer Musik oder um einen Abschnitt in der Mitte der Sounddatei handelt.

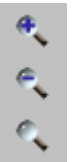

Oft ist es schwierig, den richtigen Punkt zu treffen, von dem aus das Bearbeiten der Sounddatei stattfinden soll. Deshalb können zur leichteren Bearbeitung die Tonwellen in der Ansicht auseinandergezogen, also gestreckt und wieder zusammengezogen, also gestaucht werden. Damit lassen sich störende Anteile wie Pausen, Knackser, Versprecher etc. herausschneiden.

## <span id="page-16-0"></span>**3.4 Die Schreibwerkstatt**

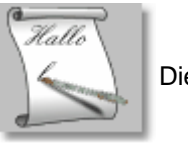

Die Schreibwerkstatt

Die Schreibwerkstatt ist ein einfach zu bedienendes Textverarbeitungsprogramm. Die hier erzeugten Texte werden automatisch gespeichert und können dann in der Projektorwerkstatt mit Tönen versehen und auf eine vielfältige Weise genutzt werden.

Zuerst erscheint ein weißes Blatt Papier, auf dem mit einfachen Werkzeugen geschrieben werden kann. Auf das Papier können zusätzlich Bilder und Töne aus den Datenarchiven gezogen und in irgend einer Zeile platziert werden. Die Größe der Bilder lässt sich beliebig skalieren.

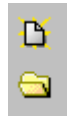

Wie in jedem Officepaket können beliebig viele neue Dokumente erstellt und vorhandene Dokumente geöffnet werden. Wenn dies geschieht, wird die bisherige Arbeit automatisch gespeichert und erscheint als Thumbnail unten im Benutzerarchiv. Von hier aus kann sie jederzeit wieder aufgerufen werden.

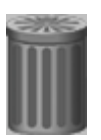

Wollen Sie sich von einem Text gänzlich trennen, ziehen Sie es in den Papierkorb. Dann verschwindet es aus dem Datenarchiv des Benutzers. Vorgegebene Datenarchive lassen sich in der Schreibwerkstatt nicht löschen.

### <span id="page-17-0"></span>**3.4.1 Schriftart auswählen**

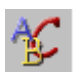

Eine Schriftart auswählen.

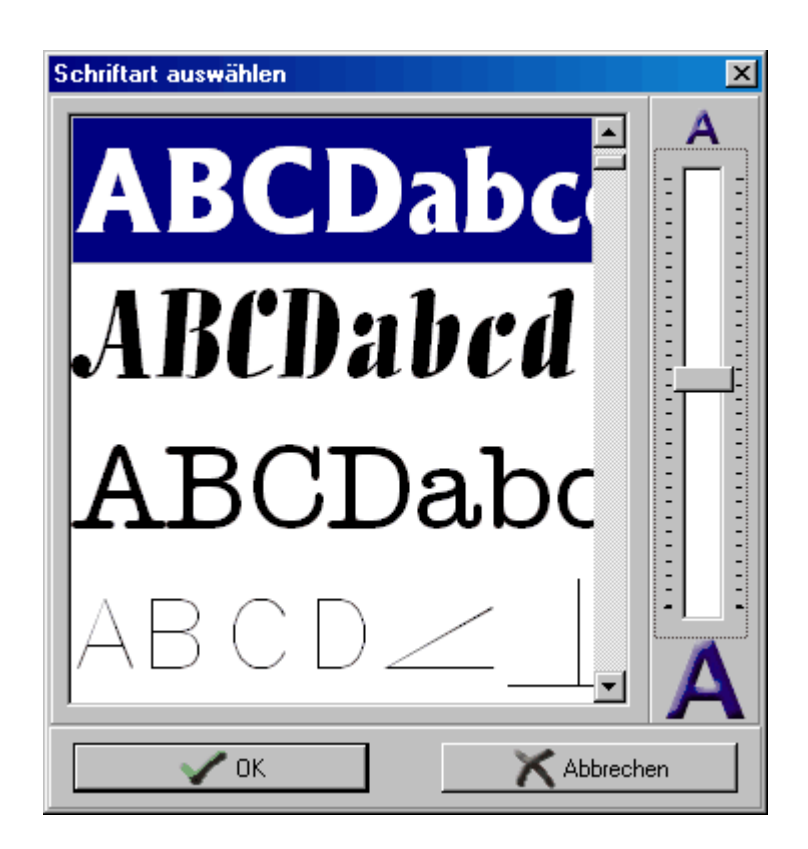

Mit dem Schriftauswahlfenster können alle in Windows angemeldeten Schriftarten ausgewählt werden. Mit dem senkrecht stehenden Schieberegler lässt sich die Schriftgröße stufenlos regulieren.

Mit der Farbpalette kann die geeignete Schriftfarbe für jeden Buchstaben gewählt werden. Dazu wird zuerst der Schriftbereich mit der Maus markiert. Soll der weitere Text ab dem aktuellen Cursor farbig geschrieben werden, so genügt auch hier die einfache Auswahl über die Farbpalette.

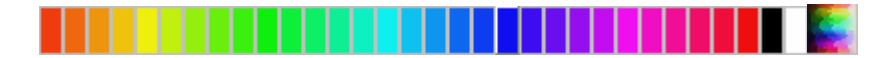

Ein Beispiel:

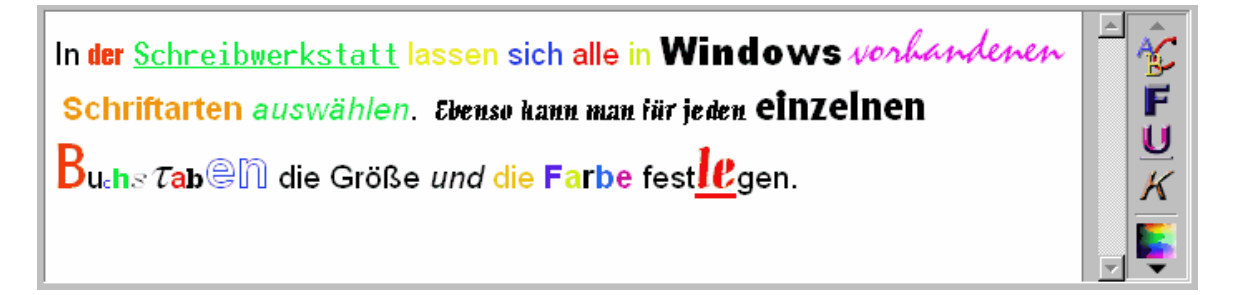

Folgende Funktionen verändern die Schrift noch:

- · Fett
- · Unterstrichen
- · Kursiv

Die Schrift ausrichten:

- · Linksbündig
- · Zentriert
- · Rechtsbündig
- · Blocksatz

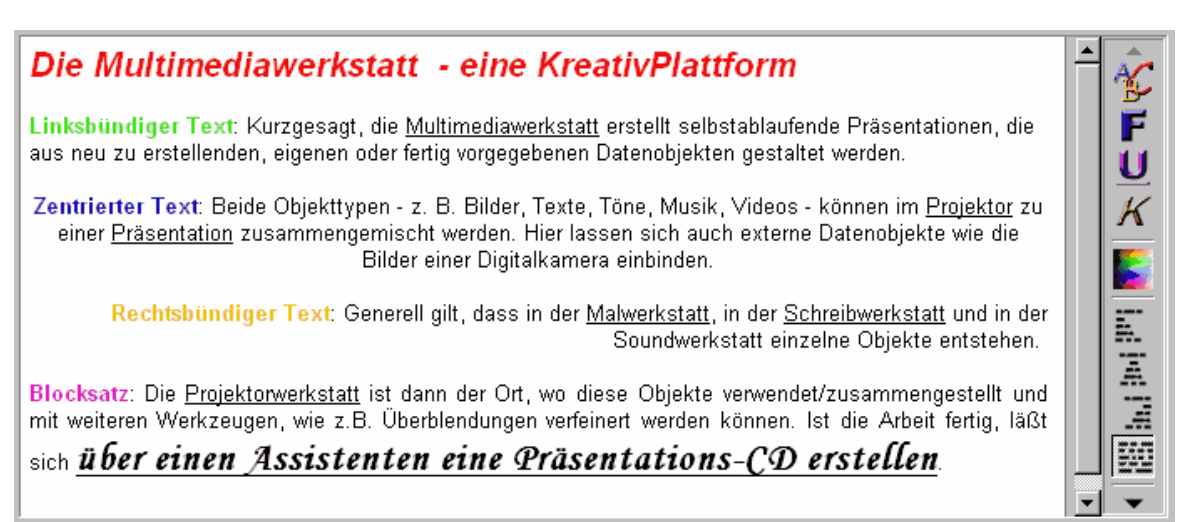

### <span id="page-18-0"></span>**3.4.2 Text bearbeiten**

Mit dem geschriebenen Text arbeiten:

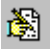

Bearbeiten, es erscheint ein neues Menü, das die gewohnten selbsterklärenden Windowswerkzeuge liefert.

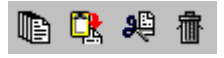

- · Kopieren
- · Einfügen
- · Ausschneiden
- · Löschen

#### <span id="page-19-0"></span>**3.4.3 Drucken**

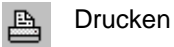

Durch Anklicken erscheint ein neues Menü.

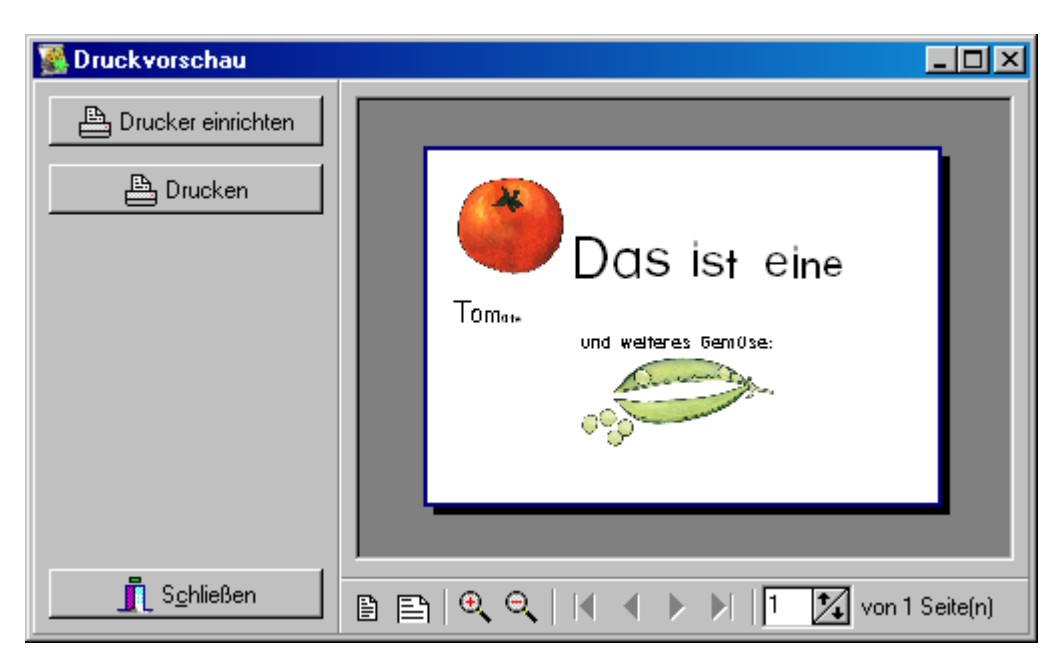

Die Druckvorschau ist so einfach wie möglich gehalten. Hier greift das Programm auf den Drucker im Windowssystem zu. Wenn an dieser Stelle keine Eingriffe durch die Benutzer möglich sein sollen, dann können Sie den Drucker im Verwaltungsprogramm unter "Schwierigkeitsgrad / Funktionsgruppen / Allgemein" ausblenden.

**Tipp:** Um alle Funktionen der Schreibwerkstatt nutzen zu können, muss im System ein Druckertreiber angemeldet sein. Kontrollieren Sie daher im Zweifelsfalle, ob ein solcher Treiber installiert ist. Wenn nicht, erhalten Sie eine Fehlermeldung. Ein [Druckertreiber](#page-40-3) ist auch nötig, wenn Sie keinen Drucker mit Ihrem Computer verbunden haben.

#### <span id="page-19-1"></span>**3.4.4 Rechtschreibprüfung**

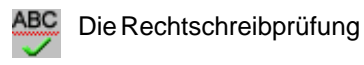

Die Rechtschreibprüfung ist eine Option, die nicht auf eine Standardkomponente wie in Word zurückgreift. Im Gegensatz dazu ist die Rechtschreibprüfung eine Lernhilfe, die vom Lehrer individuell zur Verfügung gestellt werden kann. Das [Wörterbuch](#page-33-3) besteht dabei aus einer speziell eingerichteten Wortliste, die aber vorher im Verwaltungsprogramm eingetragen sein muss. Mit dieser Wortliste können bewusst gewählte Abweichungen von der offiziellen Schreibweise benutzt werden. Beispiele dafür sind das Schreiben nach Lauten in den Anfängen der Grundschule oder die Einführung fremdsprachlicher Begriffe oder eben Spaß. Letztlich findet ein Vergleich des Geschriebenen mit einem selbst erstellten thematischen Wörterbuch statt. Ist für ein Wort keine Entsprechung vorhanden, wird dies durch Unterstreichung kenntlich gemacht, sofern Sie diese Option benutzen.

Rechtschreibung ist eine Zier, doch besser geht es ohne ihr. Rechschreibung ist eine Ziehr, doch besser geht es ohne ier. Rechschreibunk ist eine ziehr, doch beser get es ohne ir. Rechscheibunk is eiene Ciea, doch besa get es one ir. Rechscheibun is eene cia, doch bösa jet dit one ia.

Sie erstellen ein individuelles Wörterbuch als ein neues Datenarchiv. Schauen Sie auch die Hilfe zum [Verwaltungsprogramm](#page-33-3) an.

## <span id="page-20-0"></span>**3.5 Die Projektorwerkstatt**

 $\blacktriangleleft$ 

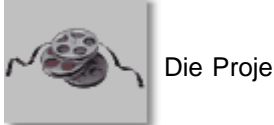

Die Projektorwerkstatt

In der Projektorwerkstatt werden die einzelnen Arbeiten aus der Malwerkstatt, der Soundwerkstatt und der Textwerkstatt zusammengeführt. Wenn Sie die Projektorwerkstatt öffnen, haben Sie also in der Regel schon gefüllte [Datenarchive,](#page-31-0) sowohl eigene als auch voreingestellte. Diese Datenarchive können Sie jetzt verwenden, um eine am Bildschirm ablaufende Präsentation zu erstellen.

#### <span id="page-21-0"></span>**3.5.1 Eine Präsentation erstellen**

Es gibt viele Möglichkeiten für eine Präsentation. Schnell kommen Sie zu einem Ergebnis, wenn Sie einfach ein paar Archivobjekte, die unten angezeigt werden, in den Projektor ziehen und auf einem neuen Filmabschnitt oder zwischen zwei bestehende fallen lassen. Mit den grünen Dreiecken können Sie die Präsentation sofort von der aktuellen Stelle aus oder von Anfang an loslaufen lassen. Es erscheinen die ausgewählten Objekte mit zufällig gewählten Überblendungen in einer Endlosschleife.

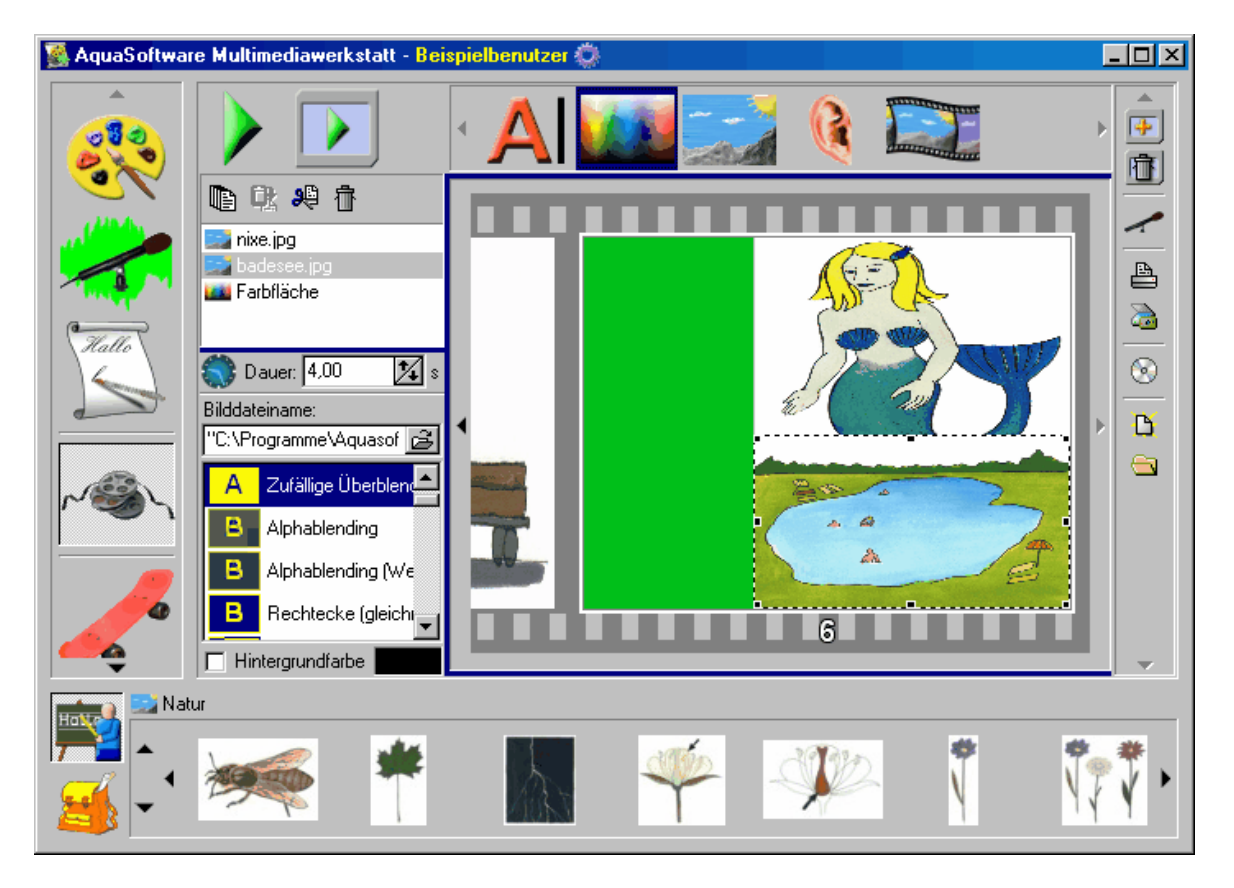

Prinzipiell werden die auf dem Filmstreifen abgelegten Objekte der Reihe nach abgespielt. Ziehen Sie mit der Maus Objekte auf freie Flächen. Sie können ein Objekt auch zwischen zwei Bilder ablegen, dies wird in der Reihenfolge dann berücksichtigt.

Bitte beachten Sie, dass es zwei Möglichkeiten gibt, Objekte nacheinander abzuspielen:

1. Auf jedes Bild des Filmstreifens kommt ein Objekt. Sie sehen auf dem unteren Rand des Filmstreifens eine Zahl. Das ist die Nummer des Bildes in Ihrer Präsentation. Der Projektor spielt die Bilder in dieser Reihenfolge ab.

oder / und

2. Auf ein und dem selben Bild des Filmstreifens werden mehre Objekte abgelegt. Sie werden als ein zusammenhängender Unterauftrag betrachtet, der abgearbeitet wird, bevor das nächste Hauptbild (mit der nächsten Zahl) erscheint.

#### <span id="page-22-0"></span>**3.5.1.1 Objektliste**

So können auf einem Bild des Filmstreifens

- ein oder mehrere Bild- und Textobjekt(e)
- · Sounds
- · Texterklärungen
- · Farbflächen
- · Videos

abgelegt werden.

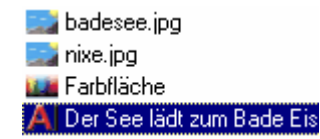

In dem Fenster links neben dem Projektorbild sind alle zusammengehörigen Objekte aufgelistet. Mit der Maus lässt sich die interne Reihenfolge ändern. Zum Beispiel: Sie greifen ein Objekt mit der Maus und schieben es nach oben.

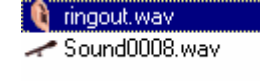

Die in den Datenarchiven abgelegten Objekte, Texte, Sounds, Bilder unterscheiden sich von den in der Projektorwerkstatt hinzugefügten Texten, Farbflächen und Sounds. Letztere werden nur dem aktuellen Arbeitsschritt im Projektor zugeordnet. Der Unterschied wird beim Sound durch das Ohr-Symbol kenntlich gemacht, zusätzlich erscheint der Sound allerdings noch im Soundarchiv des Benutzers.

#### <span id="page-22-1"></span>**3.5.2 Objekte in die Projektorwerkstatt einfügen**

So fügen Sie fremde Objekte in Ihre Präsentation ein:

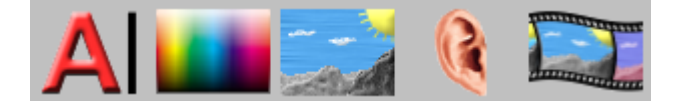

Ziehen Sie

- · den Buchstaben für Erklärungstext oder eine Beschriftung
- · die bunte Fläche für eine Farbfläche
- · das Landschaftsbild für ein Bild aus einer fremden Datei
- · das Ohr für einen Sound aus einer fremden Datei
- · den Filmstreifen für eine Videodatei

in die Projektorfläche.

**Tipp**: Zum Abspielen des Videos an der gewünschten Stelle der Präsentation wird der installierte Mediaplayer von Windows verwendet. Die verwendbaren Videodateiformate richten sich also nach den installierten Video-Codecs.

#### <span id="page-22-2"></span>**3.5.2.1 Objekt-Einstellungen**

Jedes Objekt im Projektor hat verschiedene Einstellungsmöglichkeiten, die von der Art des Objektes abhängen.

<span id="page-23-0"></span>3.5.2.1.1 Dauer

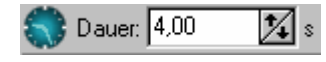

Jedem Projektorobjekt kann eine Abspielzeit variabler Dauer zugeordnet werden.

#### <span id="page-23-1"></span>3.5.2.1.2 Bildobjekte

Für Bildobjekte stehen über vierzig verschiedene Überblendungsarten bereit. Sie können die Auswahl für jedes Bild selbst vornehmen oder es dem Programm überlassen, zufällig aufgerufene Überblendungen abzuspielen.

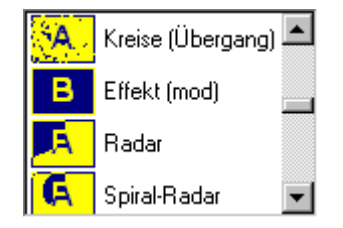

**Tipp**: Um ein ruckelfreies Überblenden beim "Alphablending" zu erreichen, brauchen Sie einen leistungsfähigen Prozessor .

 $\nabla$  Hintergrundfarbe Wenn die Fläche des geöffneten Projektorbildes nicht ausgefüllt ist, z. B. weil die darauf liegenden Objekte kleiner sein sollen, kann eine einheitliche Hintergrundfarbe gewählt werden. Mit Klick auf die kleine Farbfläche erscheint die Farbauswahl.

#### <span id="page-23-2"></span>**3.5.3 Die Werkzeuge der Projektorwerkstatt**

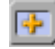

Ř

Beliebige Bilder in die Projektorwerkstatt einfügen. Mit dieser Funktion ist es möglich, mehrere Bilder [gleichzeitig einzufügen.](#page-24-0)

aktuellen Bildschirm [löschen](#page-24-1)

[Soundassistent](#page-24-2) zur Aufnahme von Sprache zu den Bildern

Bildschirm [drucken](#page-24-3)

- [Scanner/Digitalkamera-Import](#page-25-0)
- 400 [Präsentations-CD](#page-26-0) erstellen
	- Neue Präsentation
	- [Präsentation öffnen](#page-33-1)

#### <span id="page-24-0"></span>**3.5.3.1 Bild in die Projektorwerkstatt einfügen**

Wenn Bilder in die Präsentation eingefügt werden sollen, die weder im vorgegebenen Archiv noch im Benutzerarchiv vorhanden sind, ist das möglich über dieses Werkzeug. Ein Windows-Suchdialog erscheint, mit dem leicht auf der Festplatte oder einer CD nach Bilddateien gesucht werden kann. Es stehen praktisch alle wichtigen Bilddateiformate zur Verfügung. Der Vorteil dieser Funktion besteht vor allem darin, dass auch mehrere Bilder gleichzeitig markiert

und eingefügt werden können.

#### <span id="page-24-1"></span>**3.5.3.2 aktuellen Bildschirm löschen**

Wollen Sie ein Bild Ihrer Präsentation vollständig und mit allen zugeordneten Elementen löschen, dann nutzen Sie das Symbol Papierkorb vor dem Bilderrahmen.

#### <span id="page-24-2"></span>**3.5.3.3 Soundassistent zur Aufnahme von Sprache zu den Bildern**

Innerhalb der Projektorwerkstatt kann mit Hilfe des Soundassistenten jedem Bild ein zusätzlicher Sound oder ein gesprochener Kommentar zugeordnet werden. Einfach aufs Mikrofon drücken, aufnehmen, fertig. Sollte die Aufnahme nicht gelingen, wiederholen Sie den Vorgang. Der vorige Kommentar wird nun überschrieben.

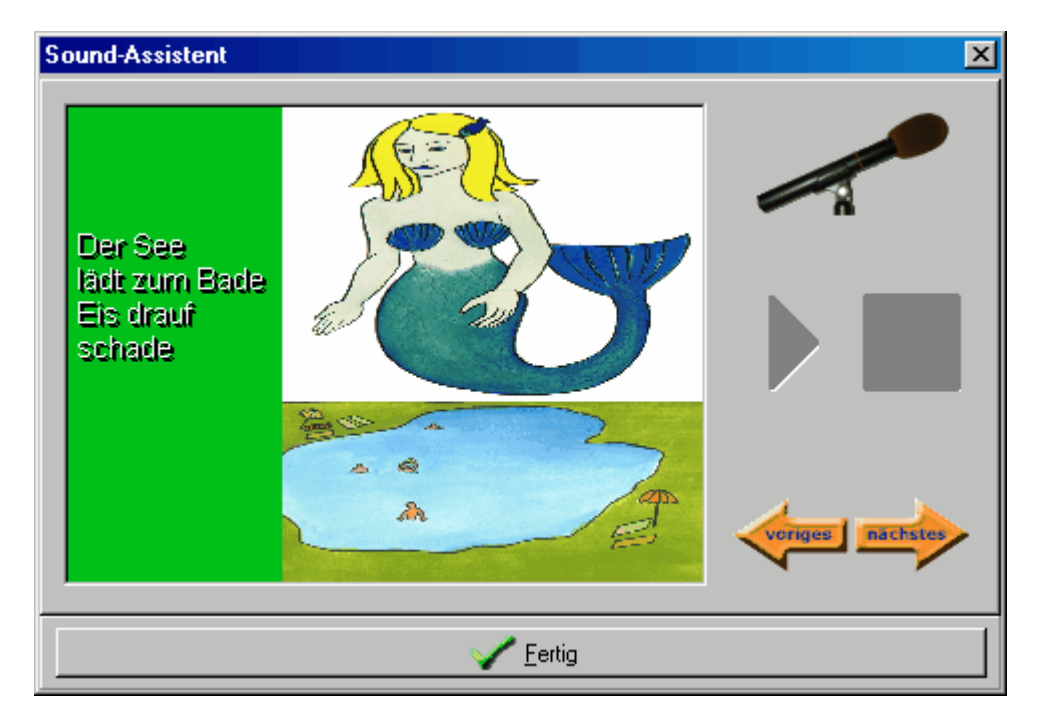

Links vom aktuellen Projektorbild erscheint in einer [Objektliste](#page-22-0), welcher Sound zu welchem Bild gehört und in welcher Reihenfolge die Dinge abgespielt werden.

#### <span id="page-24-3"></span>**3.5.3.4 Bildschirm drucken**

Über das Tool AquaPrint lässt sich der gerade gewählte Abschnitt der Präsentation ausdrucken. Hierbei wird wieder auf die Eigenschaften des [Druckertreibers](#page-40-3) zurückgegriffen. Die Seitenränder lassen sich variabel einstellen, ebenso wie das Bild auf Blattgröße skaliert werden kann.

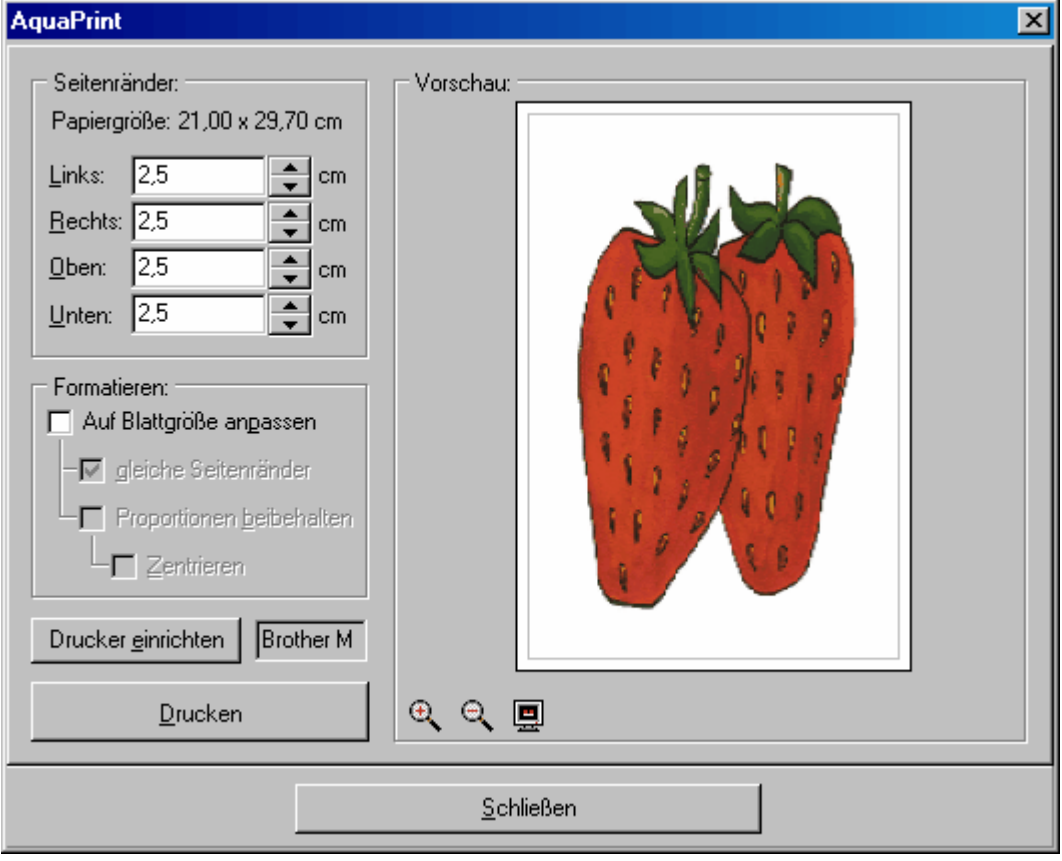

#### <span id="page-25-0"></span>**3.5.3.5 Scanner/Digitalkamera-Import**

Der Import-Assistent lässt sie zuerst eine digitale Bildquelle auswählen. Das wird in aller Regel ein Scanner oder eine Digitalkamera sein. Da hier die Twain-Schnittstelle von Windows genutzt wird, sind aber auch andere Bildquellen wie Camcorder, elektronische Fernrohre oder GPS-Daten denkbar.

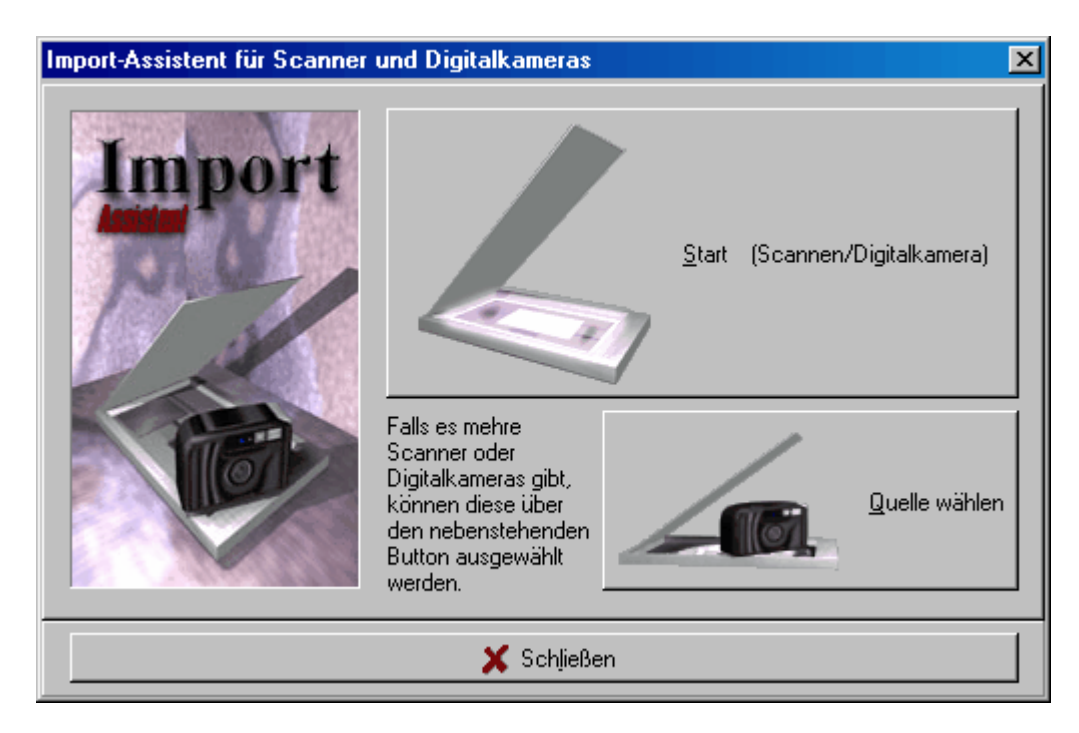

Je nach dem, welche Bildquelle Sie gewählt haben, folgen Sie den Anweisungen des jeweiligen Gerätes.

#### <span id="page-26-0"></span>**3.5.3.6 Präsentations-CD erstellen**

Eine zentrale Aufgabe der Multimediawerkstatt ist die Erstellung einer Präsentations-CD.

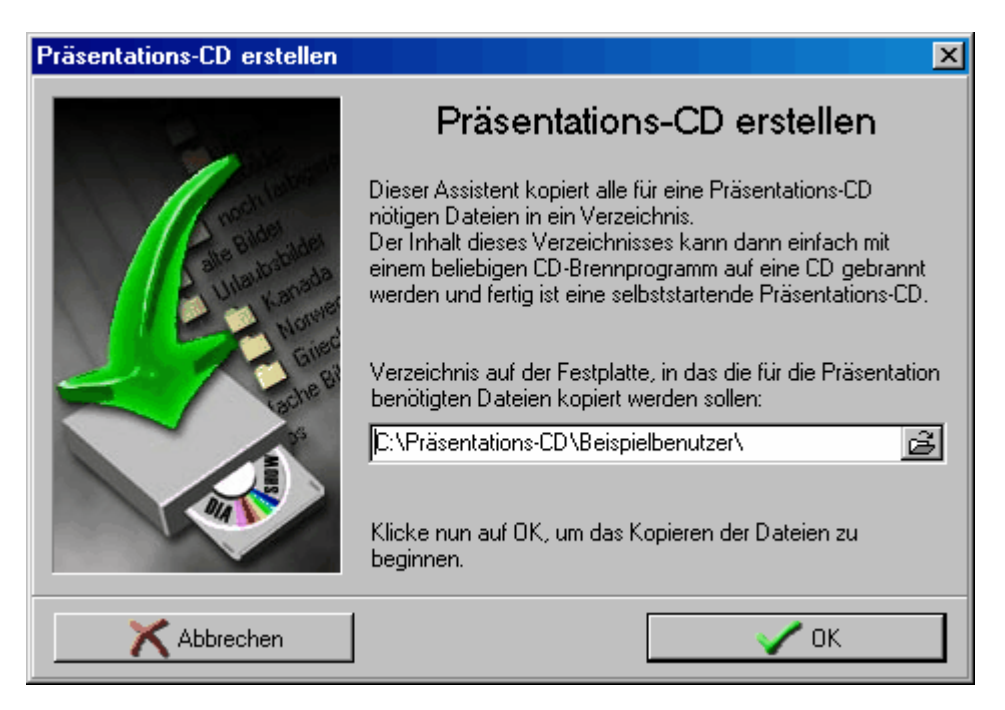

Zuerst werden alle nötigen Dateien der aktuellen Präsentation des aktuellen Benutzers in ein Verzeichnis kopiert. Nach erfolgreichem Kopieren erhalten Sie eine Bestätigung dieses Vorganges.

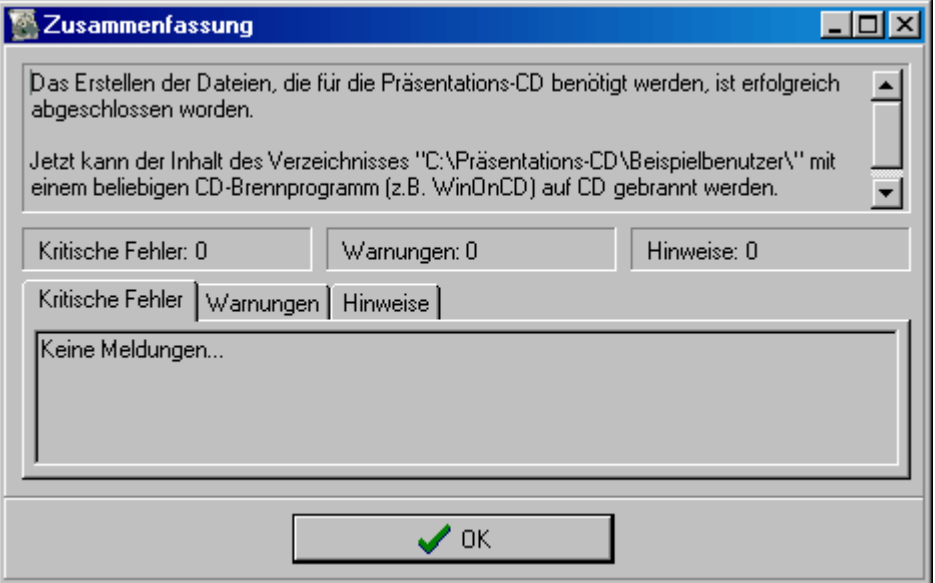

Dieses Verzeichnis enthält auch alle Informationen, wie eine Präsentation zusammengestellt ist und wie sie abgespielt wird. Um eine CD zu brennen, ziehen Sie den Inhalt dieses Verzeichnisses in Ihr Brennprogramm, z.B. WinOnCD oder Nero Burning Rom.

**Tipp**: Ziehen Sie nicht etwa das ganze Verzeichnis/den Ordner in Ihr Brennprogramm sondern nur dessen Inhalt. Dann erscheint im Stammverzeichnis der CD eine Datei Autorun.inf. Sieht Windows diese Datei beim Einlegen der CD in Ihr Laufwerk, versucht es die CD zu starten. Wenn Sie die Autorun-Eigenschaft ausgeschaltet haben, können Sie die Präsentation jederzeit über die Datei StartCD.exe starten. Dies ist auch möglich, wenn die Dateien noch auf der Festplatte liegen. Die Präsentation muss nicht zwingend auf CD gebrannt werden. Sie können sie genauso per eMail verschicken.

#### <span id="page-27-0"></span>**3.5.4 Eine Präsentation abspielen**

Es gibt zwei Möglichkeiten, eine fertige oder auch noch unfertige Präsentation zu starten.

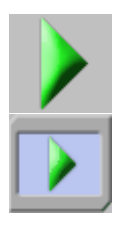

Der Projektor startet die Präsentation vom Anfang an.

Der Projektor startet die Präsentation am aktuellen Bild. Kommt die Präsentation zum Ende, beginnt der Projektor ganz von vorn.

#### <span id="page-27-1"></span>**3.5.5 Eine Präsentation laden**

Q.

Vorhandene [Präsentationen](#page-33-1) können in der Projektorwerkstatt über dieses Symbol geladen werden. Beim Öffnen erscheint der Suchdialog, mit dem in Windows immer Dateien gesucht werden. Die Präsentationen der AquaSoft Multimediawerkstatt tragen die Bezeichnung "IhrPräsentationsname.MMW".

## <span id="page-27-2"></span>**3.6 Der Spielplatz**

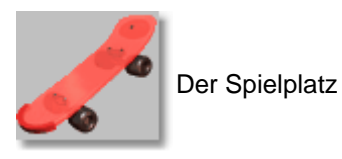

Lernen hat auch eine spielerische Komponente, und so ist der Spielplatz der Ort, wo Spiele in die Arbeit mit der Multimediawerkstatt eingebaut werden können. Zur Zeit gibt es dort ein Puzzle. Doppelklicken Sie auf irgend ein Bild aus dem Bilddatenarchiv, dann erscheinen rechts in der Leiste

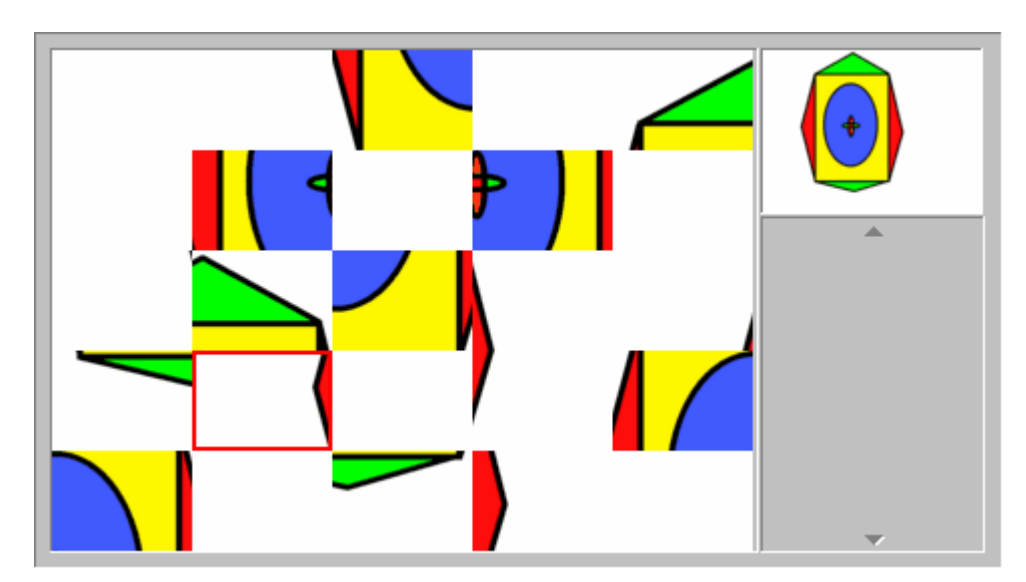

die Puzzlestücke. Mit der Maus können diese Stücke in die Kästchen gezogen und sortiert werden.

## <span id="page-28-0"></span>**3.7 Die Hilfsprogramme**

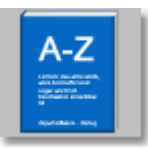

Die Hilfsprogramme

Obwohl die Multimediawerkstatt ohne externe Hilfsprogramme auskommt, kann es nützlich sein, [externe Programme](#page-39-0) zur Verfügung zu stellen.

Wenn Sie im Verwaltungsprogramm externe Hilfsprogramme angemeldet und diese für die Nutzung freigegeben haben, erscheinen sie hier in einem nach rechts aufklappenden Menü.

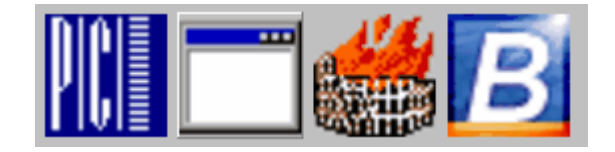

Beispiele hierfür können Wörterbücher, Lexika, weitere Bildbearbeitungsprogramme wie AquaSoft [Barbecue](#page-40-2) oder Spiele sein.

Diese Programme werden nur von hier aus aufgerufen, laufen aber nicht innerhalb der Multimediawerkstatt ab.

## <span id="page-28-1"></span>**3.8 Die Benutzerauswahl**

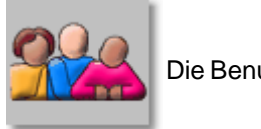

*© 2000-2007 by AquaSoft*

Die Benutzerauswahl

#### <span id="page-29-0"></span>**3.8.1 Was sind Benutzer?**

Die Multimediawerkstatt ist ein sogenanntes Multiuser-System. D.h., dass es verschiedene Benutzer unterstützt, die jeweils getrennte Daten und Einstellungen haben. So können an einem Computer nacheinander mehrere Nutzer arbeiten, ohne die Arbeit die vorhergehenden zu beeinflussen. Die Schulversion unterstützt unendlich viele Nutzer.

Jeder Benutzer (Schüler, Lehrer oder eine gemeinsam agierende Lerngruppe) hat seine eigenen Einstellungen und Datenarchive. Im Verwaltungsprogramm können [Benutzer angelegt](#page-38-0), gelöscht oder einfach nur deren Daten gelöscht werden. Im letzten Fall bleibt der Benutzer für neue Präsentationen erhalten.

#### <span id="page-29-1"></span>**3.8.2 Benutzer wechseln**

Ein einfaches Menü ermöglicht es, den aktuellen Schüler zu wechseln. Jedem Schüler wird zum besseren Erkennen ein Symbol zugeordnet.

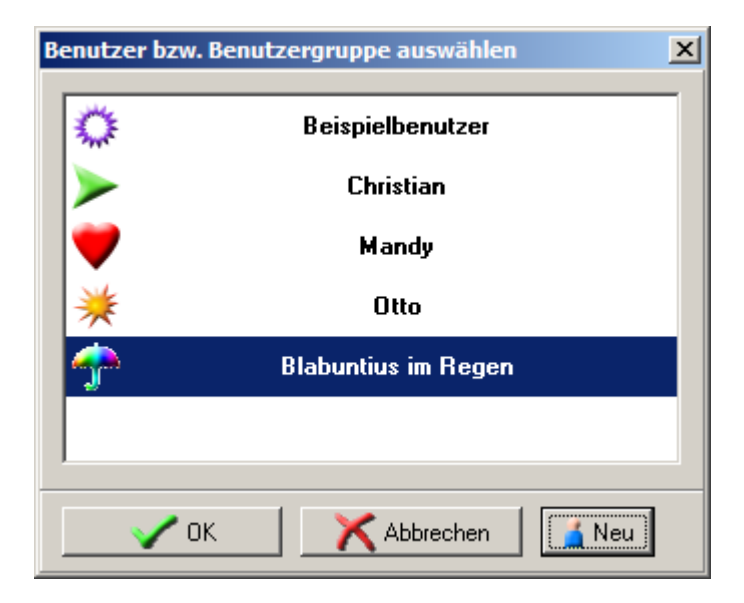

Ein Klick auf OK, wechselt zum ausgewählten Schüler. Dabei werden der letzte Arbeitszustand des Schülers wiederhergestellt. Der Name des aktuellen Schülers wird mit seinem Symbol in der Titelzeile der Multimediawerkstatt angezeigt.

#### <span id="page-29-2"></span>**3.8.3 Benutzer erstellen**

Zum Erstellen eines Benutzers klicken Sie in der Benutzerauswahl auf: Neu

Es öffnet sich folgende Dialogbox:

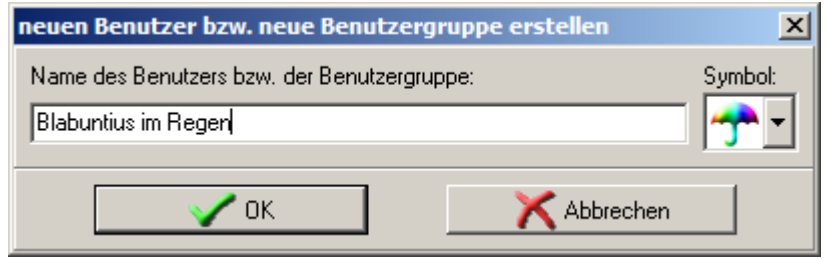

Geben Sie einfach den Namen des neuen Schülers oder der neuen Gruppe ein, und wählen Sie ein Icon als Erkennungssymbol aus. Ein Klick auf "OK" erstellt den Schüler und kennzeichnet ihn automatisch als aktiv.

## <span id="page-30-0"></span>**4 Das Verwaltungsprogramm**

Das Verwaltungsprogramm stellt Ihnen auf mehreren Seiten vielfältige Funktionen bereit.

Hier lässt sich eine thematische Vorauswahl treffen, wer welche voreingestellten Objekte zur Verfügung gestellt bekommt. Dies dient der Konzentration auf das Wesentliche. Weiterhin ermöglichen Filter, gezielt den Schwierigkeitsgrad zu bestimmen, innerhalb dessen der Unterricht oder auch die Freizeitbeschäftigung ablaufen soll. Zusätzlich lassen sich hier externe Programme zum Spielen oder zur Rechtschreibkorrektur einbinden. Ziel des Verwaltungsprogrammes ist es, Lehrern die Möglichkeit zu geben, die gewünschte Entwicklungsumgebung für den Unterricht zu Hause vorzubereiten und diese während des Unterrichts dem unkontrollierten Zugriff der Schüler zu entziehen.

Das Verwaltungsprogramm wird extern geöffnet, kann aber auch zum internen Öffnen freigegeben werden. Da sowohl die Multimediawerkstatt als auch die Verwaltung auf ein und die selbe Datenbankstruktur zurückgreifen, muss die gleichzeitige Benutzung ausgeschlossen werden. Schließen Sie also erst das Verwaltungsprogramm und arbeiten Sie dann mit den neu übernommenen Einstellungen weiter.

**Tipp**: Wenn Sie den Zugriff auf das Verwaltungsprogramm von der Multimediawerkstatt aus verhindert haben, können Sie im Startmenu die Verwaltung aufrufen und die gewünschten Einstellungen vornehmen.

## <span id="page-31-0"></span>**4.1 Datenarchive**

Datenarchive sind Material- bzw. Mediensammlungen. Hier wird festgelegt, welches Material den Schülern zur Verfügung stehen soll. Das Material wird je nach Art der Objekte (z. B. Bilder, Sounds, Stempel, Texte oder Videos) in verschiedenen Archiven gespeichert. Standardmäßig sind Beispielarchive vorhanden, die den Grundwortschatz unserer Sprache in grafischer Form umreißen. Diese Datenarchive sind für die Schüler unveränderlich. Sie können lediglich als Kopie benutzt und verändert werden. Die Kopien werden dabei zu benutzereigenen Archiven.

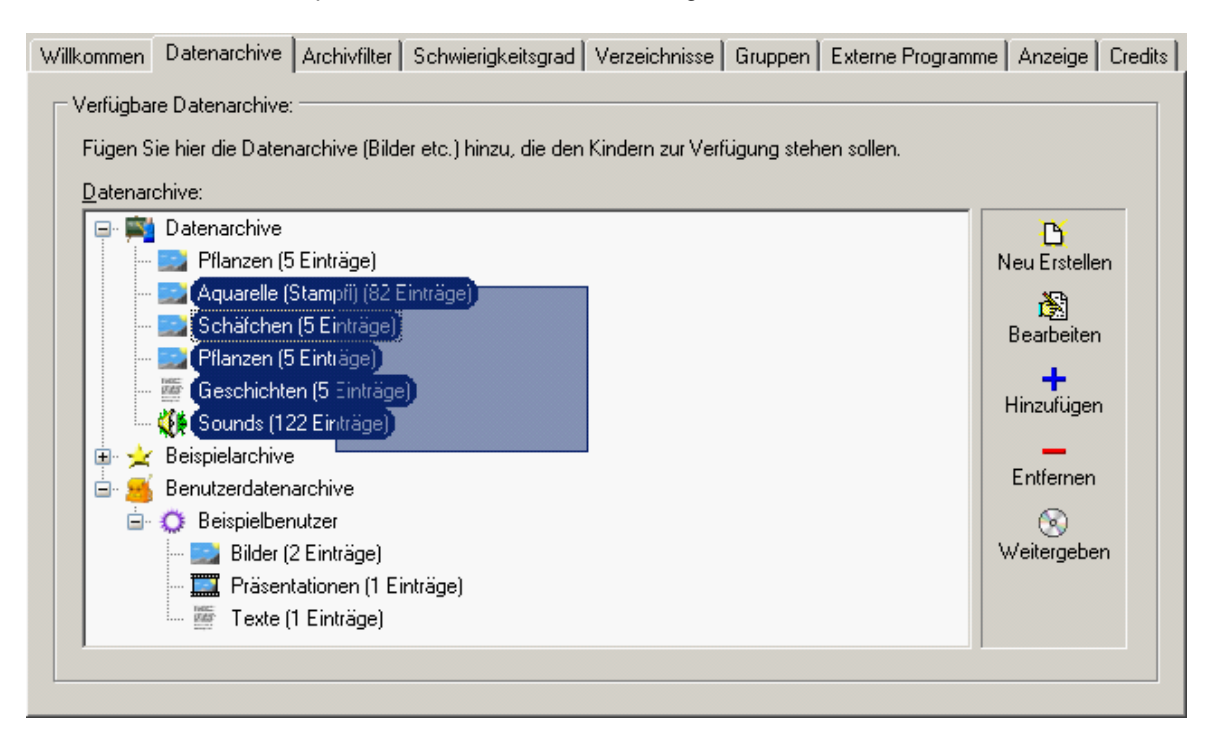

Neue Datenarchive können leicht erstellt werden. Nach einem Klick auf den Button "Neu" erstellen erscheint das folgende Fenster. Die Datenarchive werden automatisch nummeriert, können aber auch selbst benannt werden. Nach dem "OK" erscheint ein Dialog, indem Sie das neu gewonnene Datenarchiv einrichten können.

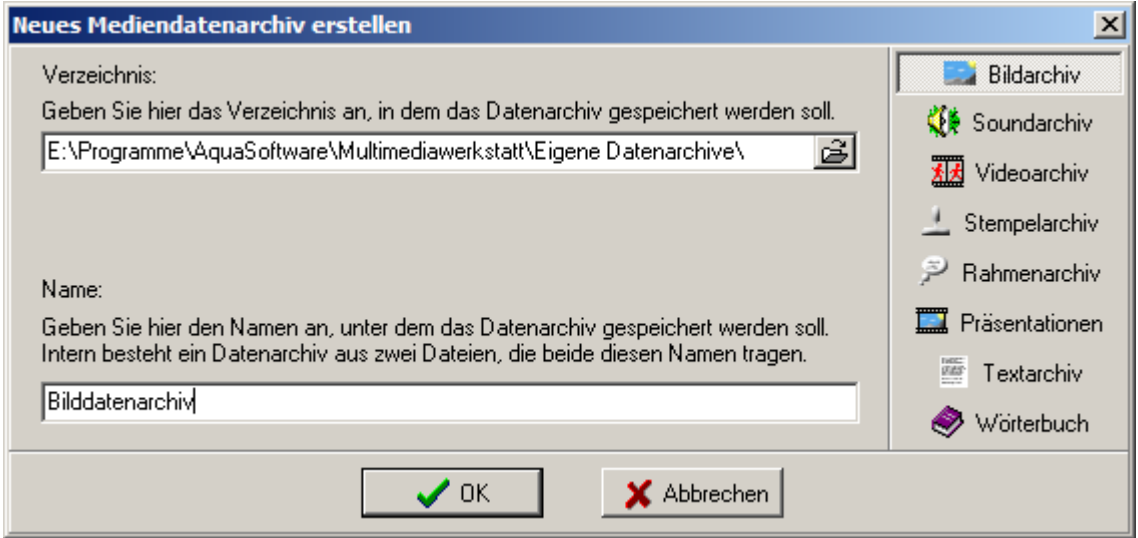

Geben Sie erst im folgenden Dialog aussagefähige Namen für Ihre Datenarchive ein (auf der Seite Archiv-Einstellungen), wenn Sie die thematische Unterscheidungen treffen wollen.

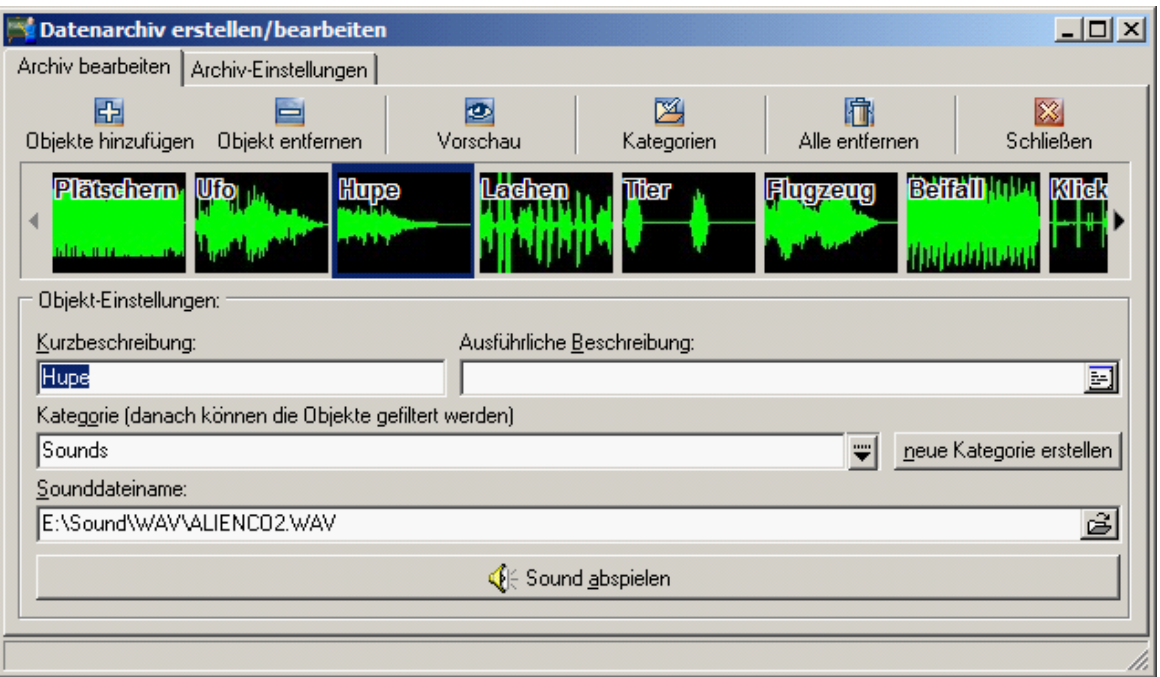

Jedem Objekt im Datenarchiv kann nun ein Name, eine ausführliche Beschreibung und eine Kategorie zugeordnet werden. Die Beschreibungen sind optional und später im Programm als Ballontext sichtbar. Alle getroffenen Einstellungen werden automatisch beim Schließen gespeichert.

#### <span id="page-32-0"></span>**4.1.1 Bildarchiv**

 Ein Bildarchiv enthält beliebig viele Bilder, die in der [Mal-](#page-9-0), [Schreib-](#page-16-0) und [Projektorwerkstatt](#page-20-0) verwendet werden können. Jedem Bild kann zusätzlich ein Sound zugeordnet werden. Dieser Sound wird in der Schreibwerkstatt abgespielt, sowie auf das Bild geklickt wird. Beim Einfügen eines Bildes mit Sound in die Projektorwerkstatt wird der Sound abgespielt, nachdem das Bild eingeblendet wurde.

#### <span id="page-32-1"></span>**4.1.2 Soundarchiv**

**IF In Soundarchive können Sie WAV-Dateien einfügen, die in der [Sound-](#page-11-0), [Schreib-](#page-16-0) und** [Projektorwerkstatt](#page-20-0) verwendet werden können.

#### <span id="page-32-2"></span>**4.1.3 Videoarchiv**

Videos, die Sie hier einfügen können, finden in der [Projektorwerkstatt](#page-20-0) Anwendung.

#### <span id="page-32-3"></span>**4.1.4 Stempelarchiv**

 Stempel können beliebige Grafikdateien sein, bei denen eine Farbe transparent sein kann. Sie können in der [Malwerkstatt](#page-9-0) verwendet werden.

#### <span id="page-33-0"></span>**4.1.5 Rahmenarchiv**

Rahmen werden für die Textfunktion der [Malwerkstatt](#page-9-0) verwendet. Ein Rahmen könnte z.B. eine Sprechblase sein. Sie können hier Vektorgrafiken im WMF oder EMF-Format verwenden.

#### <span id="page-33-1"></span>**4.1.6 Präsentationsarchiv**

Hier können Sie fertige Multimediapräsentationen einfügen, die in der [Projektorwerkstatt](#page-20-0) abgespielt und bearbeitet werden können.

#### <span id="page-33-2"></span>**4.1.7 Textarchiv**

Textarchive enthalten Texte, die in der [Schreib](#page-16-0)- oder [Projektorwerkstatt](#page-20-0) benutzt werden können. Die Texte können im multimediawerkstatteigenen Format MTX oder in den Standardformaten TXT oder RTF vorliegen.

#### <span id="page-33-3"></span>**4.1.8 Wörterbuch**

 Ein Wörterbuch ist ebenfalls ein Datenarchiv. Es enthält die Wörter, die in der Rechtschreibprüfung der [Schreibwerkstatt a](#page-16-0)ls "korrekt" gelten sollen. Wenn Sie mehrere Wörterbücher haben, werden sie für die Rechtschreibprüfung zusammengefasst, bleiben aber weiterhin getrennte Datenarchive.

Sie erstellen ein Wörterbuch, indem Sie im Verwaltungsprogramm unter Datenarchive "Neu Erstellen" anklicken. Es öffnet sich der Dialog "Neues Medienarchiv erstellen", wo sie unter den möglichen Archiven Wörterbuch auswählen. Nach der Namenswahl, Sie können auch die automatische Vorgabe, z.B. Wörterbuch0000, belassen, erscheint ein Dialogfenster, in das Sie jedes Wort einzeln eingeben oder entfernen können. Nach dem Schließen existiert eine Wortliste/ein Wörterbuch, das bei der Rechtschreibprüfung als Vergleich dient. Alle unbekannten oder von der Liste abweichenden Wörter werden rot unterstrichen.

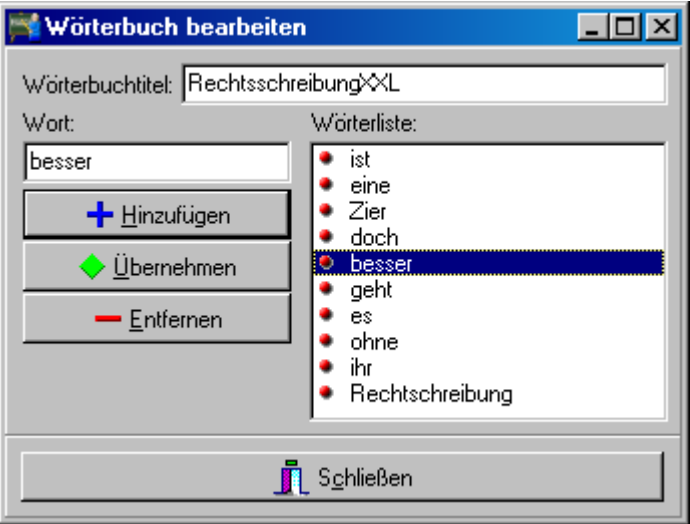

#### <span id="page-34-0"></span>**4.1.9 Datenarchiv-CD**

**Hinweis:** Nur in der Schulversion verfügbar

Neben dem Assistenten zum Brennen der fertigen Präsentationen gibt es einen weiteren CD-Assistenten, den für die Datenarchive.

Der Assistent für die Erstellung von Datenarchiven wurde in das Verwaltungsprogramm eingefügt, um den Austausch von Unterrichtsvorbereitungen zu erleichtern, um fremde Bilder, Töne, Texte, Videos etc. überall dort, wo die Multimediawerkstatt installiert ist, sofort nutzen zu können. Dazu werden alle gewünschten Datenarchive, eigene und vorgegebene, ausgewählt. Ziehen Sie mit der Maus einen Rahmen auf, der alle Datenarchive überdeckt, oder markieren Sie einzelne Datenarchive mit der Steuerungstaste und einem Mausklick. Nun erscheint rechts das CD-Symbol und die Möglichkeit zum Weitergeben.

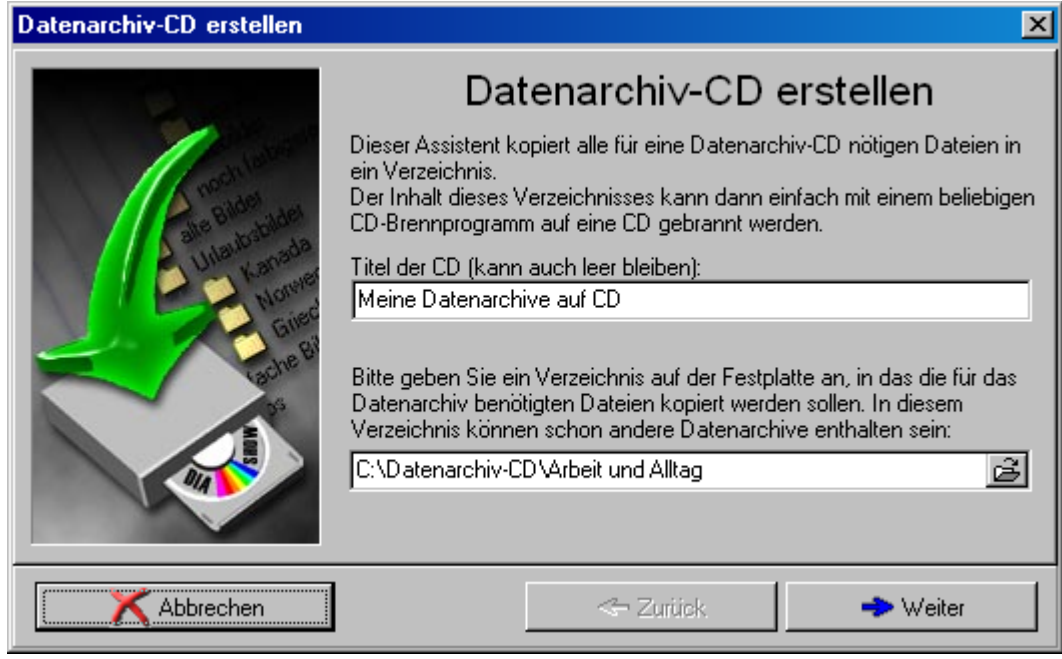

Das Vorgehen ist analog wie bei der [Präsentations-CD](#page-26-0). Sie geben einen Speicherort (ein Verzeichnis auf der Festplatte) an. Dorthin werden alle ausgewählten Datenarchive und die dazugehörigen Dateien für die Integration in die Multimediawerkstatt kopiert. Die Angabe eines aussagekräftigen Titels für die CD ist optional. Den Inhalt dieses Verzeichnisses ziehen Sie anschließend in Ihr Brennprogramm. Auch hier gilt, brennen Sie nur den Inhalt des Verzeichnisses mit der Datei Autorun.inf im Stammverzeichnis auf die CD, nicht aber das Verzeichnis selbst. Durch diese Verfahrensweise erhalten Sie sich eine wichtige Eigenschaft: Wenn Sie die Datenarchiv-CD einlegen, werden alle darauf enthaltenen Datenarchive registriert und sind sofort, zusätzlich zu den schon vorhandenen, in der Multimediawerkstatt nutzbar. Dieser automatische Vorgang funktioniert nur, wenn Sie die Autostart-Funktion Ihres CD-Rom-Laufwerkes in Windows nicht ausgeschaltet haben.

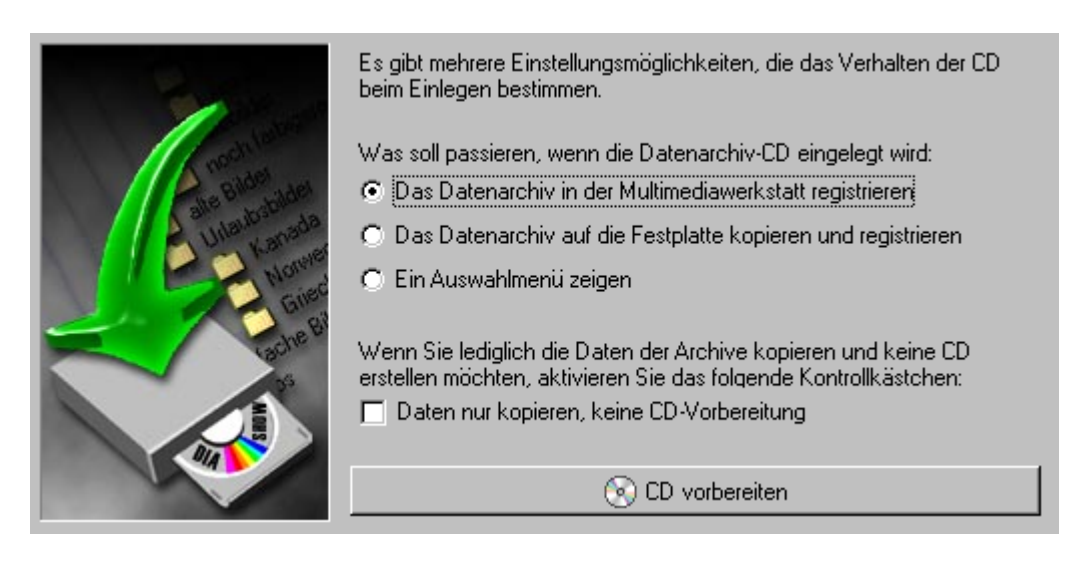

## <span id="page-35-0"></span>**4.2 Archivfilter**

**Hinweis:** Nur in der Schulversion verfügbar

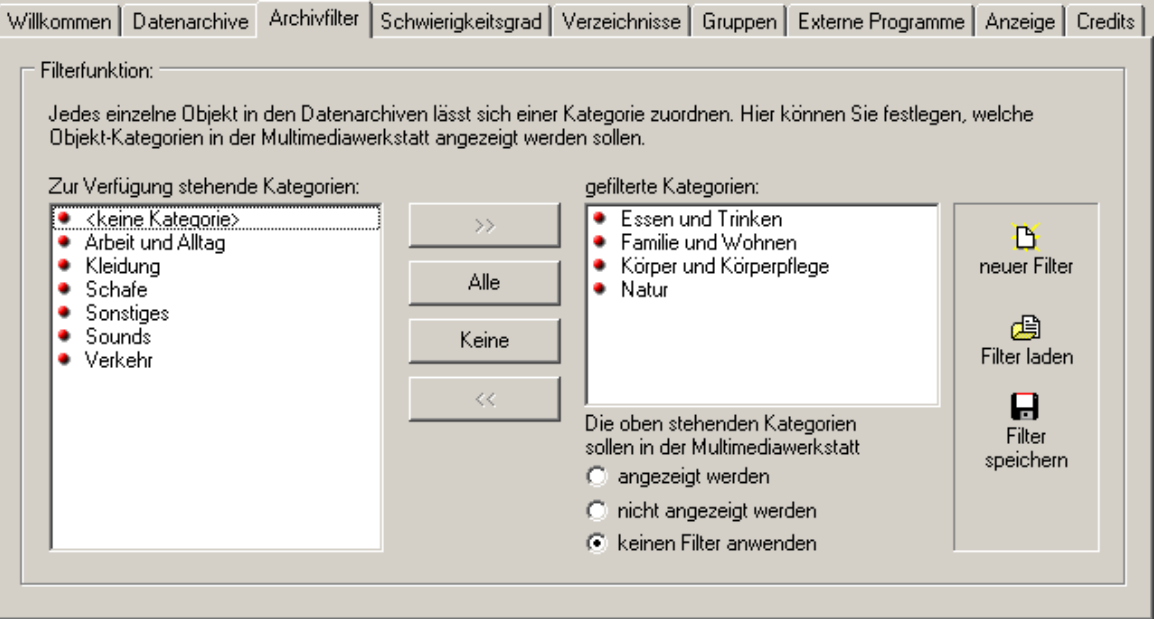

Filter ändern an Daten nichts, sie bestimmen nur, welche Daten wie zur Verfügung gestellt werden. Wenn Sie eine Unterrichtsvorbereitung für ein größeres Stoffgebiet anlegen, kann es sinnvoll sein, bestimmte Datenarchive am Anfang noch nicht zugänglich zu machen. Die getroffene Zusammenstellung kann als Filter gespeichert werden. Geben Sie zum Beispiel als Filter Stunde1, Stunde2, Stunde3 ein, kann aus ein und dem selben Datenarchiv schrittweise das ganze Spektrum freigegeben werden. Sie müssen keine Einstellungen mehr verändern, sondern nur noch den für die entsprechende Stunde gültigen Filter laden.

# <span id="page-36-0"></span>**4.3 Schwierigkeitsgrad**

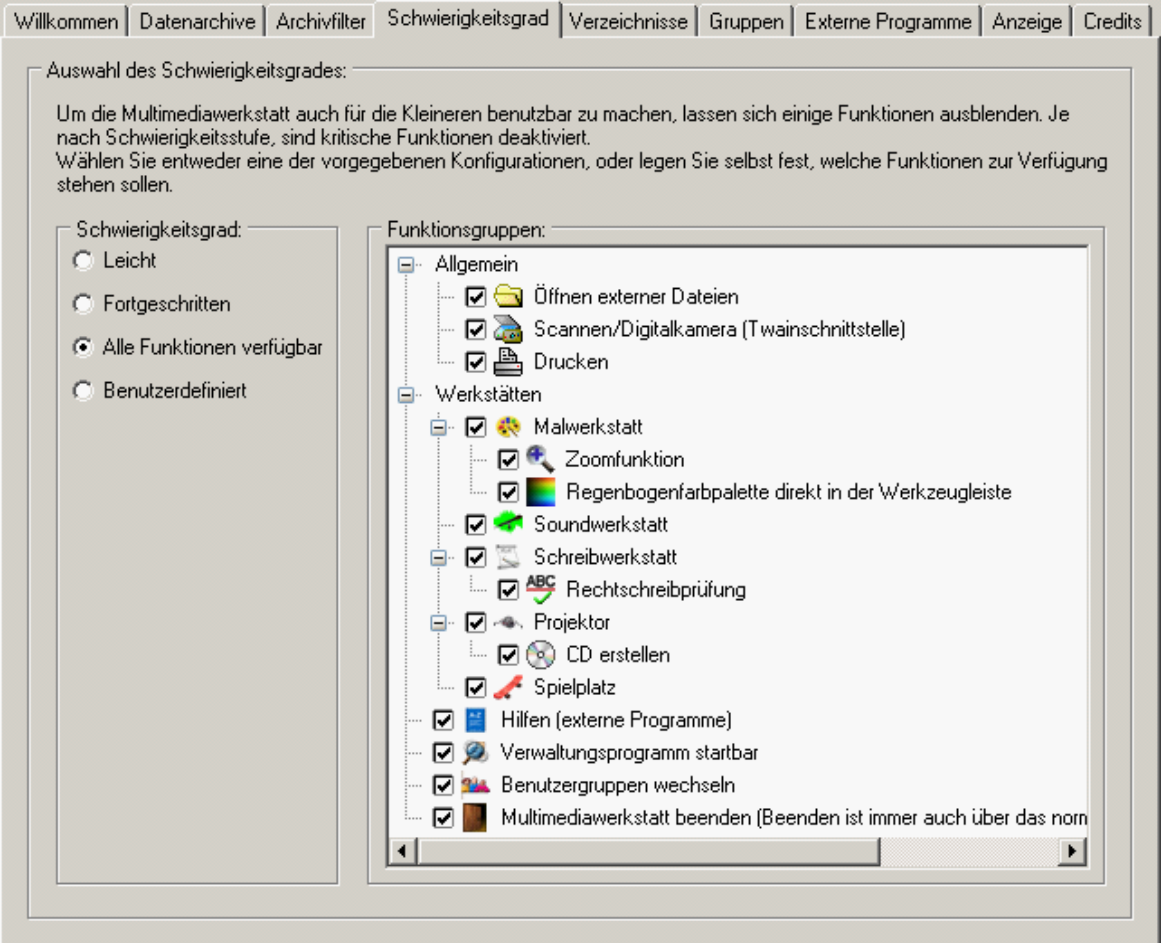

Ähnlich wie mit Filtern können einzelne Programmfunktionen über die Einstellung des Schwierigkeitsgrades ausgeblendet werden. Wenn sie z. B. verhindern möchten, dass die Nutzer externe Dateien öffnen oder den Drucker bedienen, reicht es, hier einen Haken zu entfernen.

## <span id="page-37-0"></span>**4.4 Verzeichnisse**

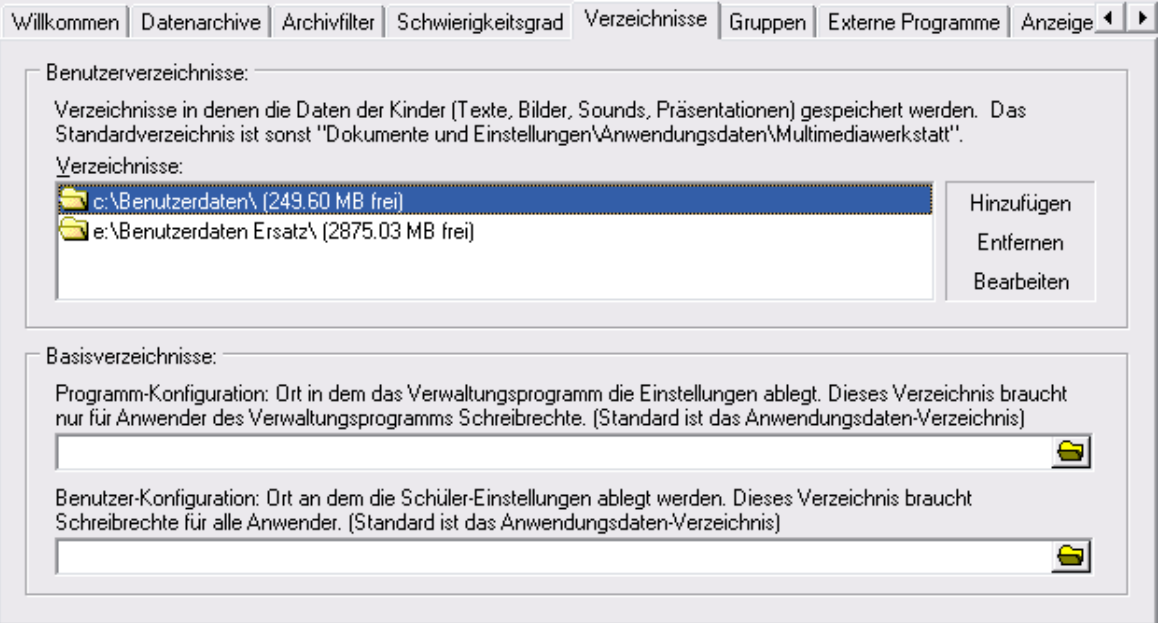

Wenn genau festgelegt werden muss, wo die Daten der Benutzer bzw. die Programm-Einstellungen abgespeichert werden sollen, können hier die Verzeichnisse angegeben werden. Dies kann sinnvoll sein, um die Multimediawerkstatt in einem Netzwerk mit zentraler Nutzer- bzw. Datenverwaltung zu installieren.

Nicht für alle Verzeichnisse sind Schreibrechte nötig. Die folgende Tabelle gibt an, welche Benutzer der Multimediawerkstatt Lese- ("L") bzw. Schreibrechte ("S") auf bestimmte Verzeichnisse haben müssen und welche Art von Daten in den Verzeichnissen gespeichert werden:

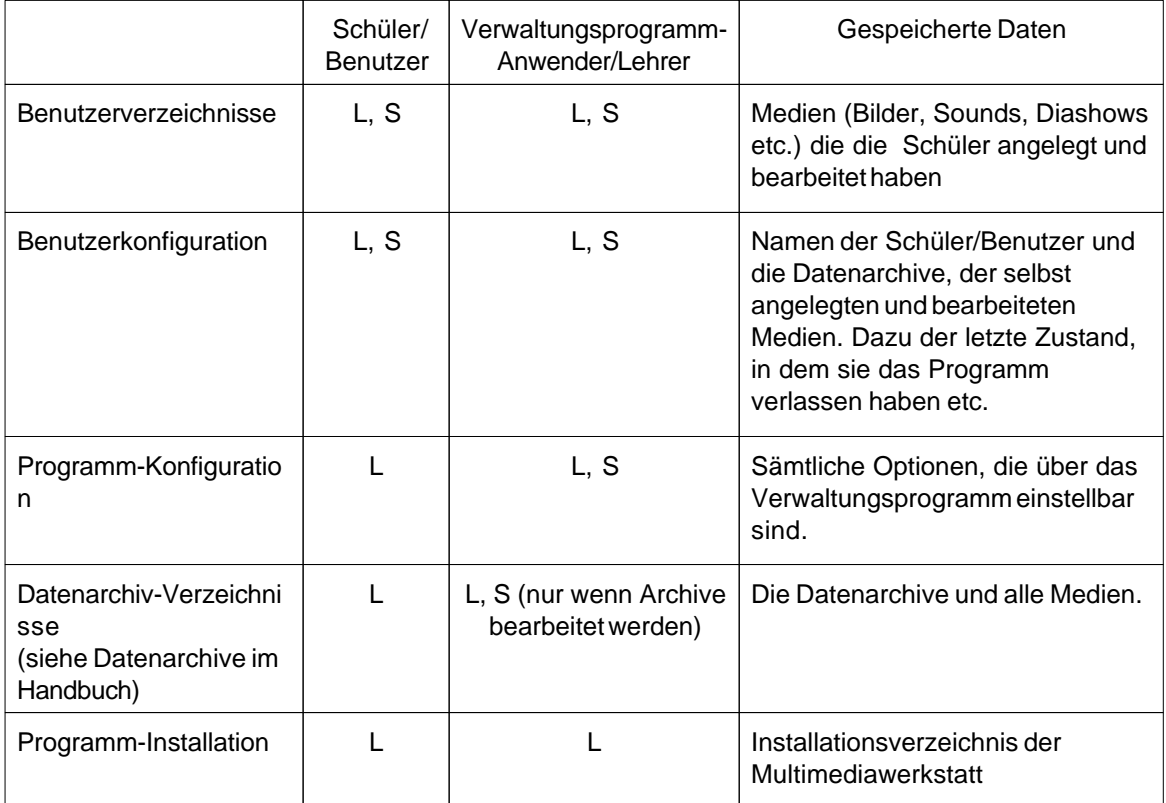

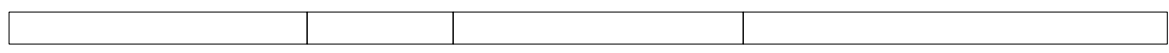

## <span id="page-38-0"></span>**4.5 Gruppen**

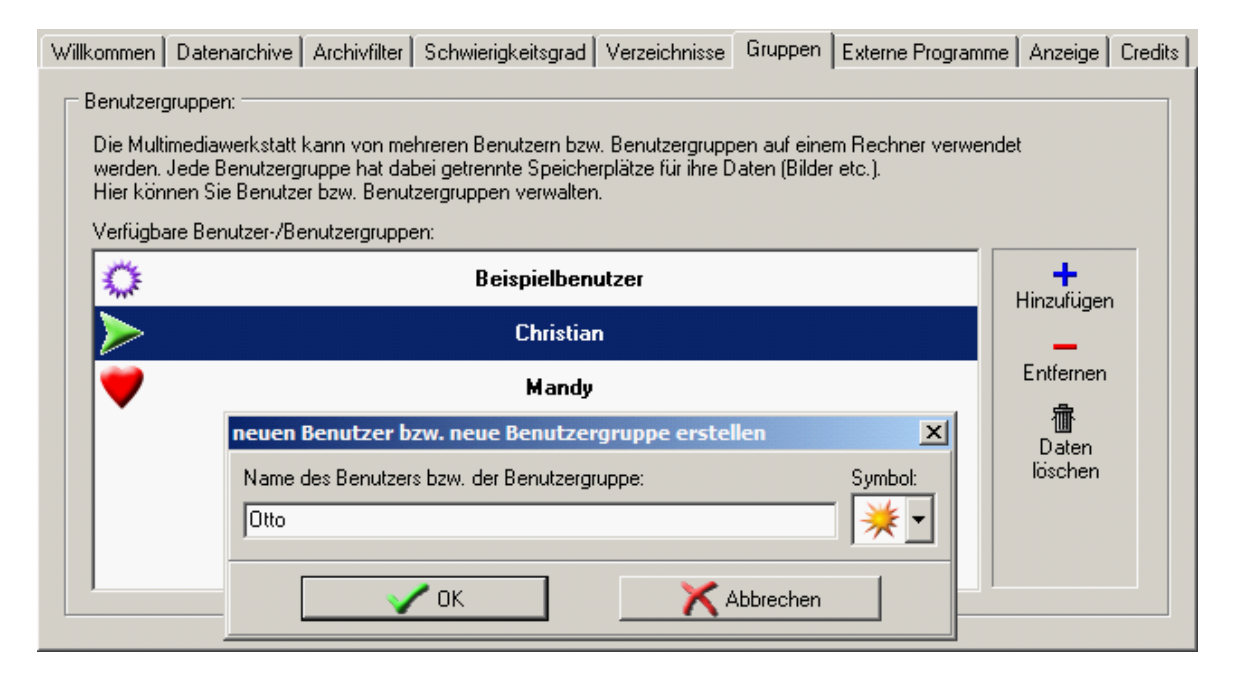

Es lassen sich theoretisch unbegrenzt viele getrennte [Benutzer](#page-28-1) einrichten. Geben Sie zweimal den selben Benutzernamen ein, erhält der vorhandene Benutzer lediglich ein neues Symbol. Die Daten bleiben erhalten. Wenn die dreißig Bildsymbole verbraucht sind, werden dennoch Benutzer eingerichtet, denen im Benutzerkonfigurationsverzeichnis ein Unterverzeichnis zugeordnet wird. Wenn Sie einen neuen Benutzer einrichten, erhält dieser nur die standardmäßig vorgegebenen Datenarchive zur Auswahl. Im Hauptprogramm kann dann der aktuelle Benutzer ausgewählt werden. (Achtung: Bitte das Verwaltungsprogramm vorher schließen)

Es lassen sich sowohl die Daten jedes Benutzers löschen, als auch der Benutzer selbst. Werden alle Benutzer gelöscht, erzeugt das Programm automatisch einen Beispielbenutzer.

## <span id="page-39-0"></span>**4.6 Externe Programme**

Die Multimediawerkstatt bietet einen Menüpunkt, über den beliebige [Programme](#page-28-0) gestartet werden können, z.B. ein Lexikon, eine Anlauttabelle oder andere Hilfsprogramme für die Kinder. Hier können diese Programme festgelegt werden.

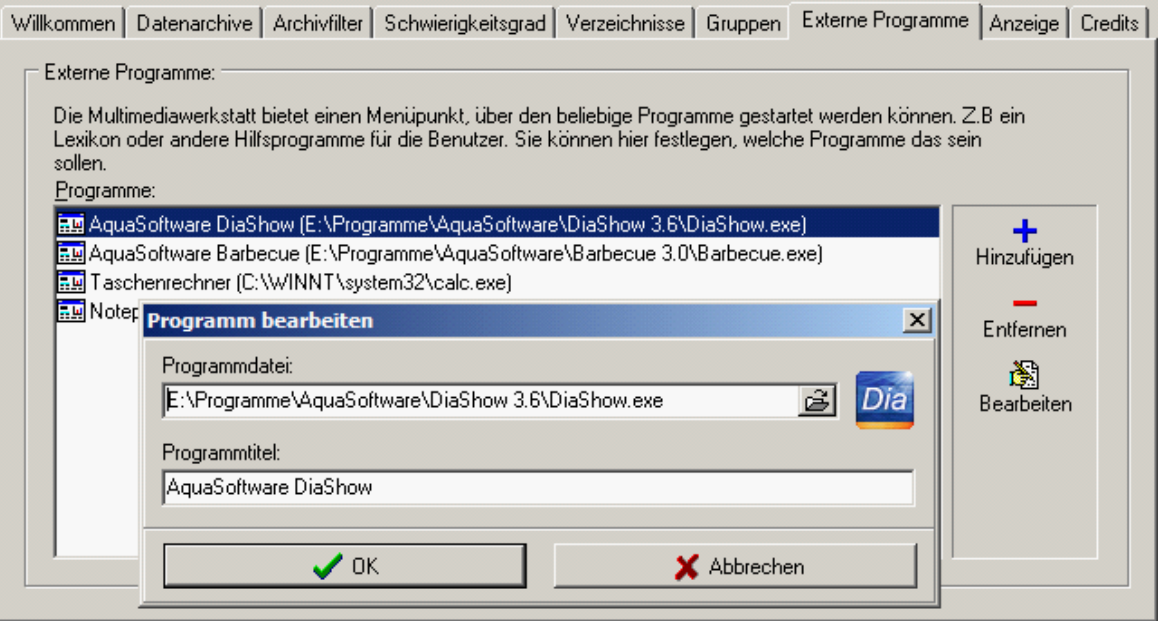

Durch einen Klick auf die Schaltfläche Hinzufügen öffnet sich ein Auswahlfenster. Jetzt können ausführbare Programme, die sich auf einen gültigen Dateipfad (z.B. eine ausführbare Datei auf der Festplatte) beziehen müssen, hinzugefügt werden.

In der Multimediawerkstatt können die Kinder das hinzugefügte Programm aufrufen, indem sie z. B. auf das Lexikon in der linken Symbolleiste klicken und das entsprechende Programm auswählen.

## <span id="page-40-0"></span>**4.7 Anzeige**

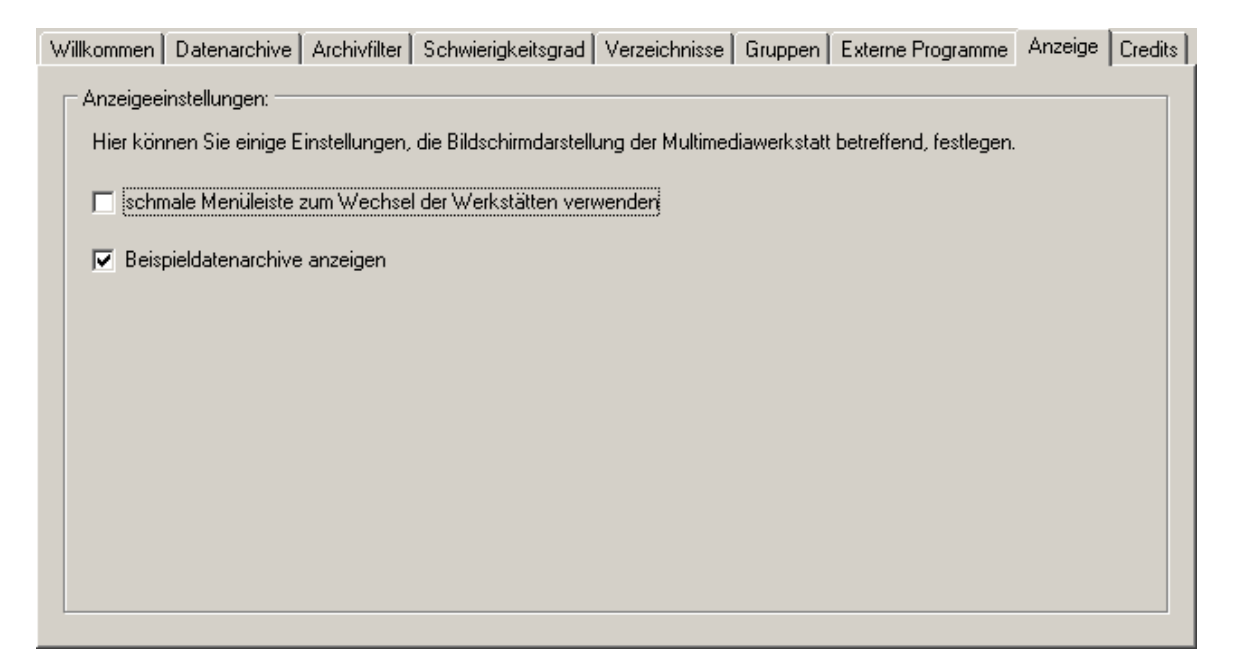

Hier kann die Größe der Schaltflächen eingestellt werden. Dies kann bei einem kleinen Monitor nützlich sein, weil bei kleineren Schaltflächen ein größerer Arbeitsbereich zur Verfügung steht. Für ungeübte Anwender sind in der Grundeinstellung große Schaltflächen vorgesehen, um die Handhabung zu erleichtern.

Außerdem kann die Anzeige der Beispieldatenarchive durch Wegklicken des Häkchens unterdrückt werden.

## <span id="page-40-1"></span>**4.8 Credits**

An dieser Stelle möchten wir uns bei den vielen Helfern, unter ihnen erfahrene Pädagogen, für die wohlwollende Unterstützung zur Ideenfindung und Weiterentwicklung der Multimediawerkstatt bedanken. Auch Ihre Erfahrungen, liebe Nutzerin, lieber Nutzer, können [helfen,](#page-7-0) die nächste Version noch kreativer, vielfältiger und intuitiver zu gestalten. Schreiben Sie uns.

# <span id="page-40-2"></span>**5 AquaSoft und Support**

## <span id="page-40-3"></span>**5.1 Tipps und Installationshinweise**

Systemanforderungen:

- ab Pentium 133 MHz
- 16 MB freier Arbeitsspeicher
- · Windows 95/NT4 (mit installiertem Internetexplorer ab Version 3.0), 98, ME, 2000, XP
- · 800x600, Highcolor oder Truecolor
- · Soundkarte und Mikrofon
- · Drucker oder zumindest Druckertreiber
- · 50 MB freier Festplattenplatz bei vollständiger Installation (inkl. Beispielarchive)
- · Installationshinweis für die Nutzer von Windows NT/2000: Für die Installation der Multimediawerkstatt sind Administratorrechte erforderlich. Benutzer der Multimediawerkstatt benötigen normale Benutzerrechte (kein Hauptbenutzer). Für das Verwaltungsprogramm sind ebenfalls nur Benutzerrechte nötig.
- · Für die einwandfreie Funktion der Schreibwerkstatt muss ein Drucker bzw. ein Druckertreiber installiert sein.

## <span id="page-41-0"></span>**5.2 Wenn Sie Probleme haben**

Auf der AquaSoft-Homepage finden Sie Software zum Thema Bildung, Bildbearbeitung und Bildverwaltung sowie weitere Shareware und Freeware verschiedener Themen zum Download.

#### Hier finden Sie auch **AquaSoft ® Diashow, AquaSoft ® Barbecue und AquaSoft ® Multimediawerkstatt**.

Besuchen Sie uns unter [www.aquasoft.de](http://www.aquasoft.de) . Sie finden dort Downloads, FAQ, Foren und Informationen zu unseren Produkten.

Wenn Sie Probleme mit einem Produkt von AquaSoft haben oder auch Fragen, Lob, Kritik, gehen Sie bitte so vor:

- · Schauen Sie im Handbuch oder der entsprechenden Hilfepublikation nach.
- · Versuchen Sie in den FAQ (den frequently asked questions den häufig gestellten Fragen) eine Antwort zu finden. Dies kann anfangs noch schwierig sein, da die FAQ für die Multimediawerkstatt erst im Aufbau sind.
- · Besuchen Sie das entsprechende Forum. Dort können Nutzer untereinander Erfahrungen austauschen und auch Fragen stellen. Schreiben Sie einen eigenen Beitrag. Manchmal versteht ein User eine Frage sogar besser als ein ganzes Programmierteam. Und schneller geht es mit der Antwort auch.
- · Erst wenn diese Schritte keinen Erfolg gebracht haben, schreiben Sie uns oder rufen Sie an. Uns sind Ihre Anregungen wertvolle Hilfen, doch brauchen wir auch Zeit für die Weiterentwicklung der Software.
- · Die Kontakt-eMail-Adresse lautet: [info@aquasoft.de](mailto:info@aquasoft.de)

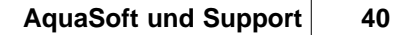

# **Index**

# **- A -**

abspielen 11, 25 Anzeigeeinstellungen 38 AquaPrint 22 AquaSoftware ® - Team 38 Archive 29 Archivfilter 33 Assistent 24 Assistenten 3, 21 Aufnahme 9, 10, 22 Ausschneiden 12 Autorun 24, 32 Autostart-Funktion 32

## **- B -**

Ballontext 29 Barbecue 26 Bedienung 2 Beispielarchive 29 Beispielbenutzer 36 Beispieldatenarchive ausblenden 38 Benutzer 2, 27, 36 aktiver 27 auswählen 27 erstellen 27 Benutzernamen 36 Benutzerverzeichnisse 35 Bildarchiv 30 Bildbearbeitungsprogramme 26<br>Bilddatenarchiv 25 **Bilddatenarchiv** Bilder einfügen 22 Bilder importieren Digitalkamera 21, 23 Scanner 21, 23

# **- C -**

CD brennen 24, 32<br>CD-Assistent 32 CD-Assistent

# **- D -**

Datenarchiv-CD 32 Datenarchive 29 Datenbanken 1 Datenobjekte 1, 2 Digitalkamera 1, 7, 23<br>Drag&Drop 2 Drag&Drop drehen 7 drucken 7, 17, 22 Drucker ausblenden 34 Druckertreiber 17, 22<br>Druckvorschau 17 **Druckvorschau** 

# **- E -**

Einfügen 12

Entwicklungsumgebung 28 externe Programme 26, 28

# **- F -**

FAQ 39 Farbe 7 Farbe transparent 30 Filmstreifen 19 Filter 33, 34 Forum 39 Füllen 7

# **- G -**

Grundwortschatz 1, 29 Gruppe 27

# **- H -**

Hauptbildschirm 3 Helligkeit 7 Hilfe wo? 39 Hilfsprogramme 26, 37 Hintergrundfarbe 21

# **- I -**

Icon 27 Installationshinweise 38

# **- K -**

Kategorie 29 Kontrast 7 Kopieren 12 Kreis 7 Kritik und Lob 39

# **- L -**

Lautsprecher 9 Lautstärke 11 Lexika 6<br>Lexikon 37 Lexikon<br>Linie 7 **Linie** Löschen 12

# **- M -**

Malwerkstatt 7 Mikrofon 9, 22 Mikrophon 1 Multimediapräsentationen einfügen 31 Multimediawerkstatt 1 Multiuser-System 27 Muttersprache 1

# **- N -**

Netzwerkpfad 35 Neues Medienarchiv erstellen 31

# **- O -**

Objektarten 2

Objekte 1, 29 Objekte abspielen 19 Objekttypen 1

## **- P -**

Persönlichkeitsentwicklung 1 Pinsel 7 Pinselgröße 7 Präsentation 18, 19, 20, 21 Präsentation ausdrucken 22 Präsentationen 32 Präsentationsarchiv 31 Präsentations-CD 1, 24 Programme externe 37 hinzufügen 37 Programmfunktionen 34 Programmteile 6 Projektorwerkstatt 18 Puzzle 25

# **- R -**

Radiergummi 7 Rahmenarchiv 31 Rechteck 7 Rechtschreibkorrektur 28 Rechtschreibprüfung 17, 31 Rückgängig 7

## **- S -**

Scanner 1, 7, 23 Schreiben nach Lauten 17 Schreibrechte 35 Schreibwerkstatt 14 Schrift 7 Schriftarten 15 Schwierigkeitsgrad 34 Soundarchiv 30 Soundassistent 22 Soundbearbeitung 12 Soundkarte 9 Soundwerkstatt 9 spiegeln 7 Spiele 6, 26 Spielplatz 25 Sprechblase 31 Stempel 7 Stempelarchiv 30 Strichtstärke 7 Symbol zuordnen 27 Systemanforderungen 1, 38

## **- T -**

Textarchiv 31 Textfunktion der Malwerkstatt 31 Textverarbeitung 14

# **- U -**

Überblendungen 21

Unterauftrag 19 Unterstreichung 17

# **- V -**

Videoarchiv 30 Video-Codec 20 Videos 20

# **- W -**

WAV-Dateien 30 Werkzeuge 21 Wiedergabe 9, 11 Wörterbuch 17, 31<br>Wörterbücher 6, 26 Wörterbücher Wortliste 17

## **- Z -**

Zuschneiden 7

AquaSoft Multimediawerkstatt 2 Handbuch

© 2000-2007 by AquaSoft

Besuchen Sie uns im Internet: www.aquasoft.de

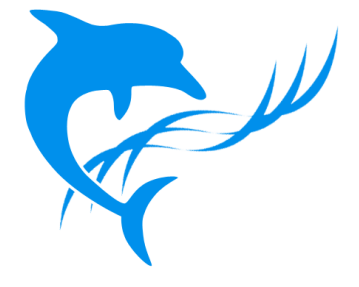